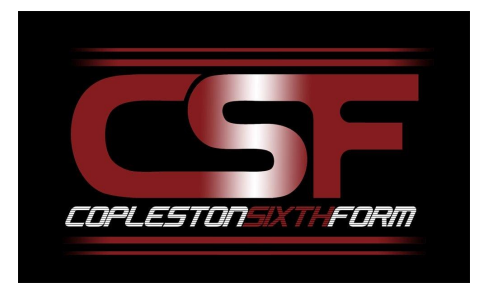

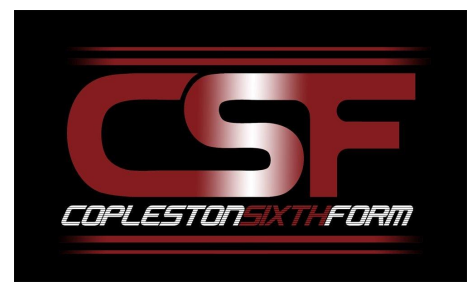

## UCAS Application Guide

# **UCAS**

### **UCAS Application Guide**

#### **Contents**

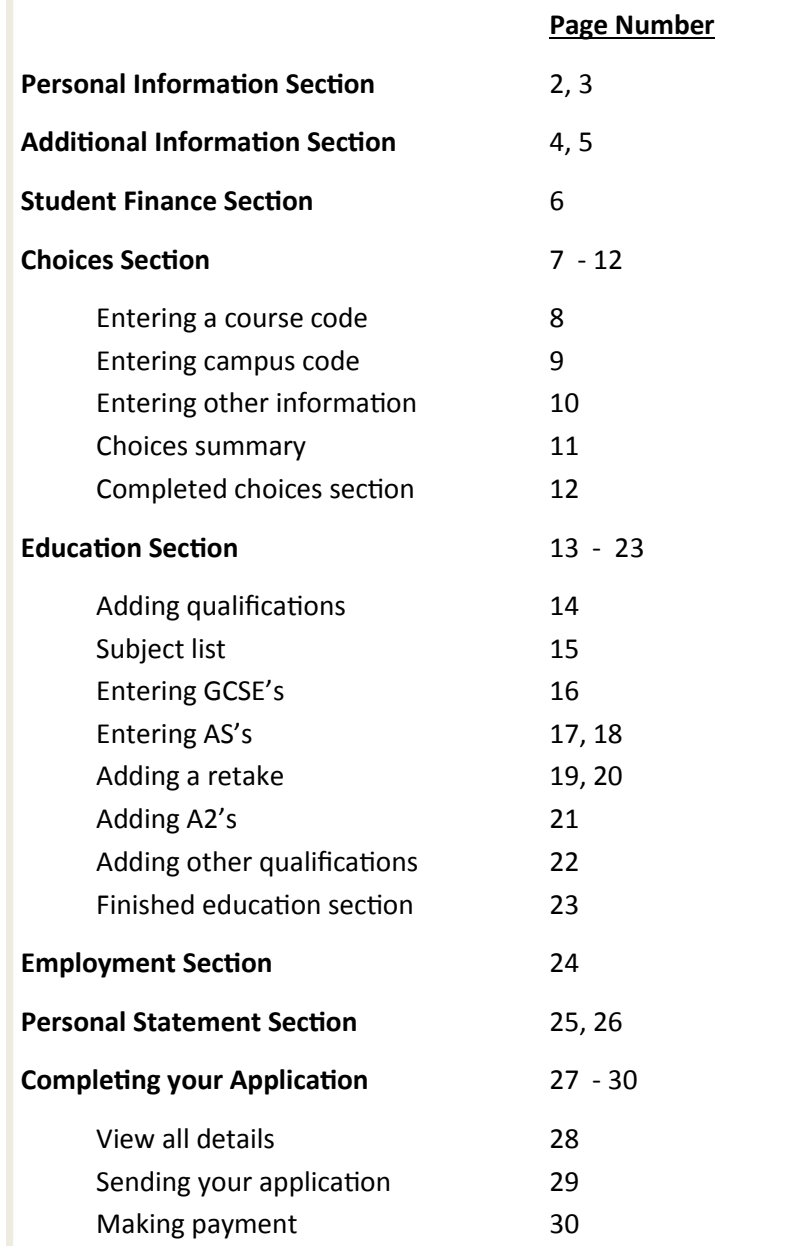

This document designed to provide you with a step by step guide of how to fill out your UCAS application.

If you have any questions about any aspect of your application please speak to Mr Leach and he will be able to help you.

#### **Personal Information Section**

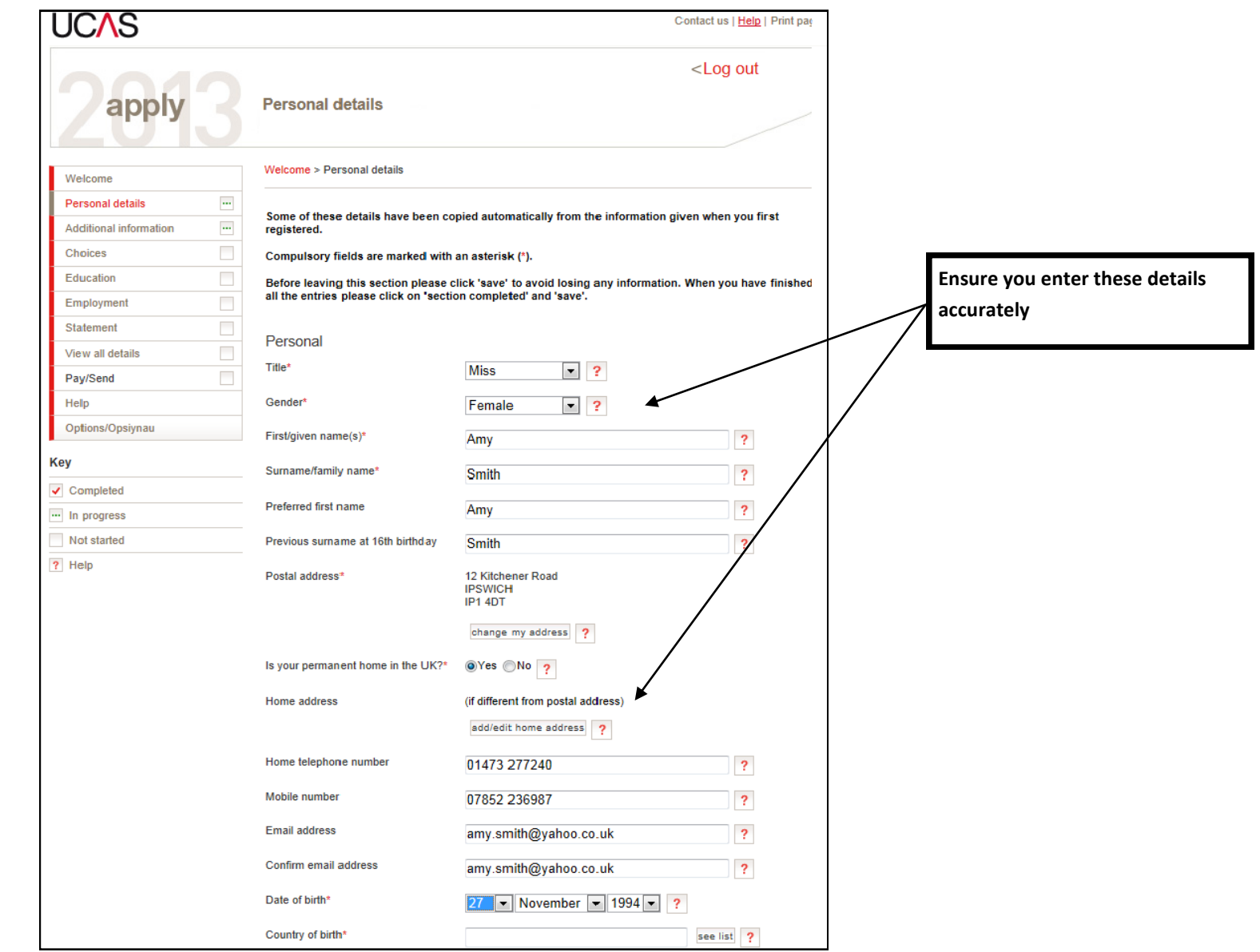

#### **Personal Information Section**

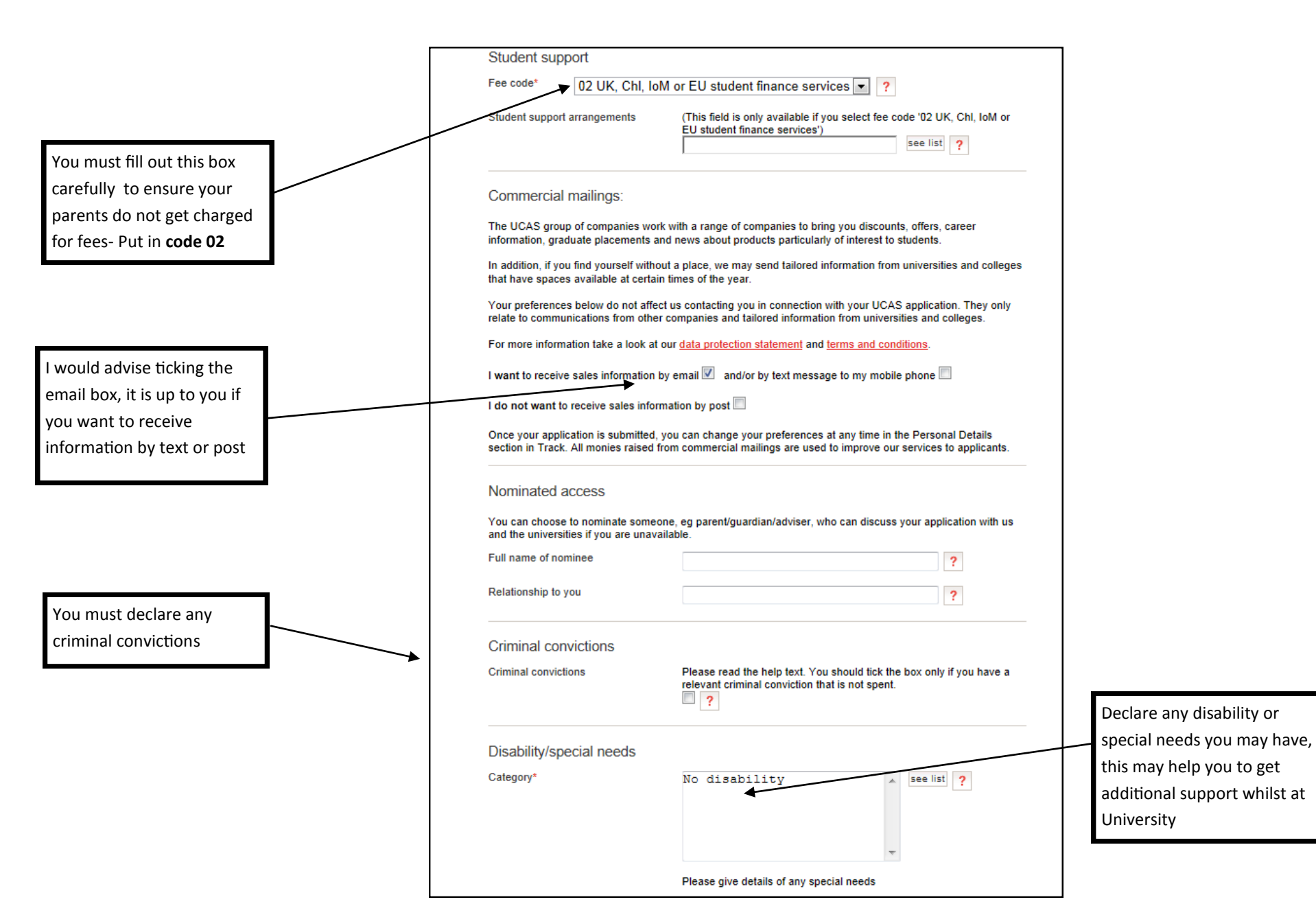

#### **Additional Information Section**

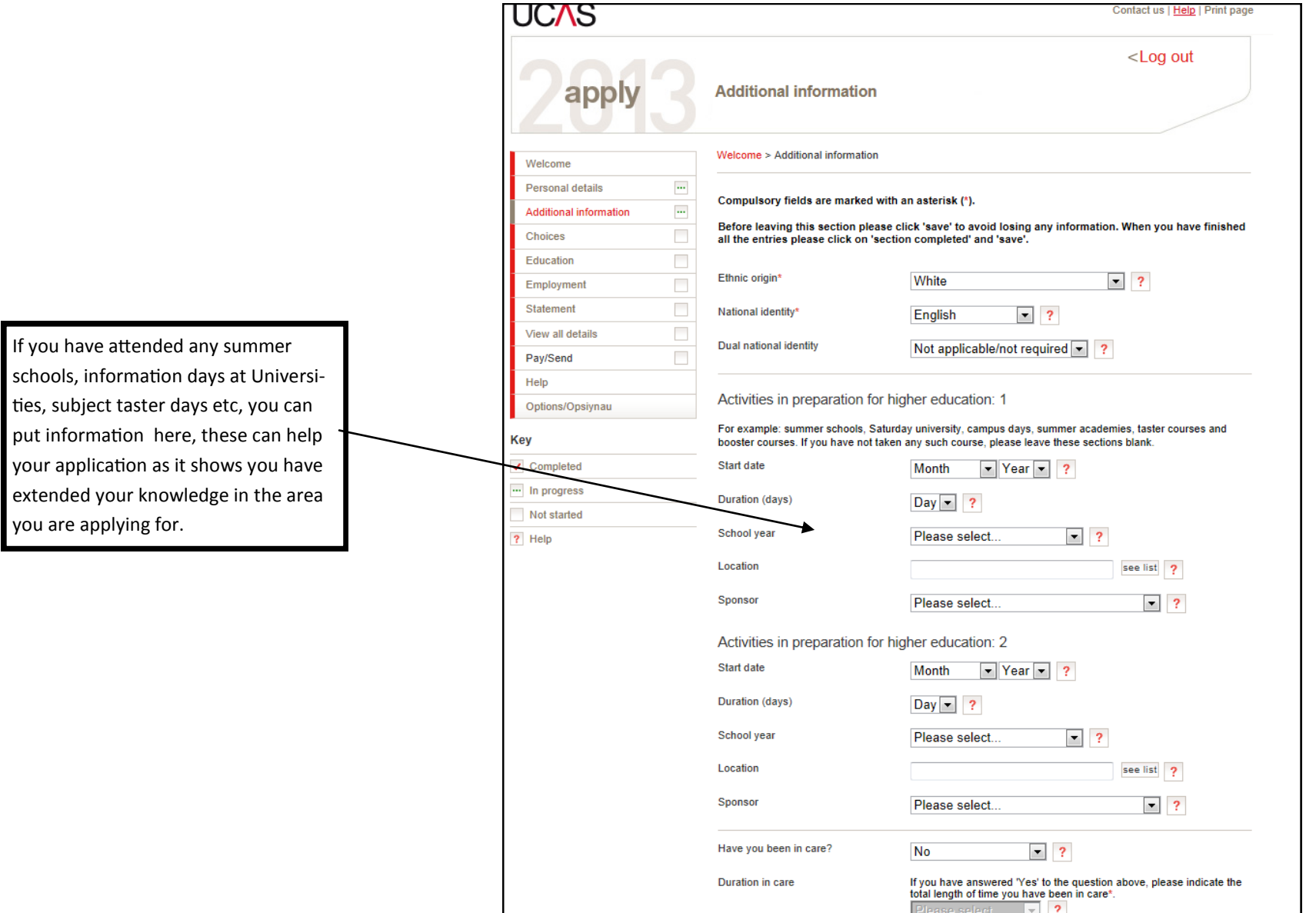

#### **Additional Information Section**

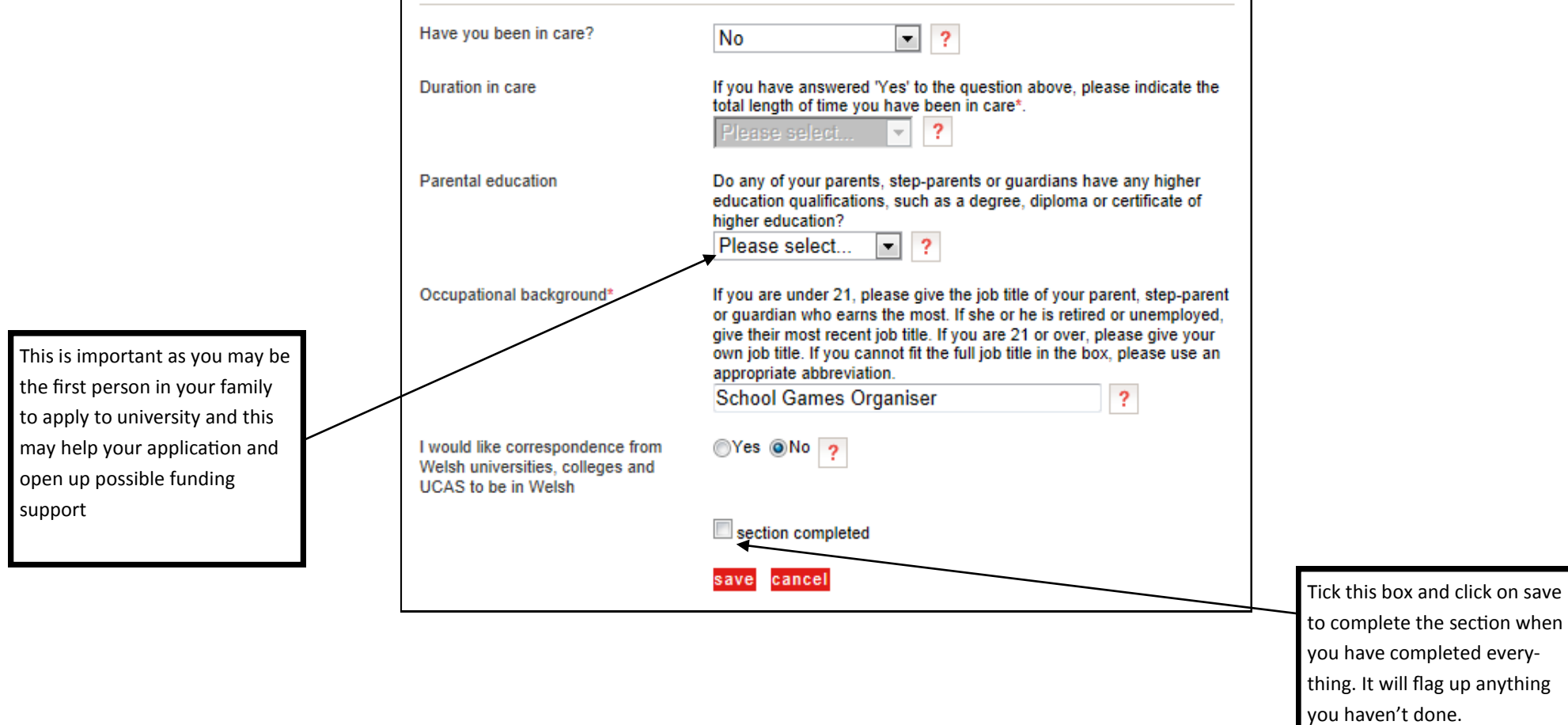

#### **Student Finance Section**

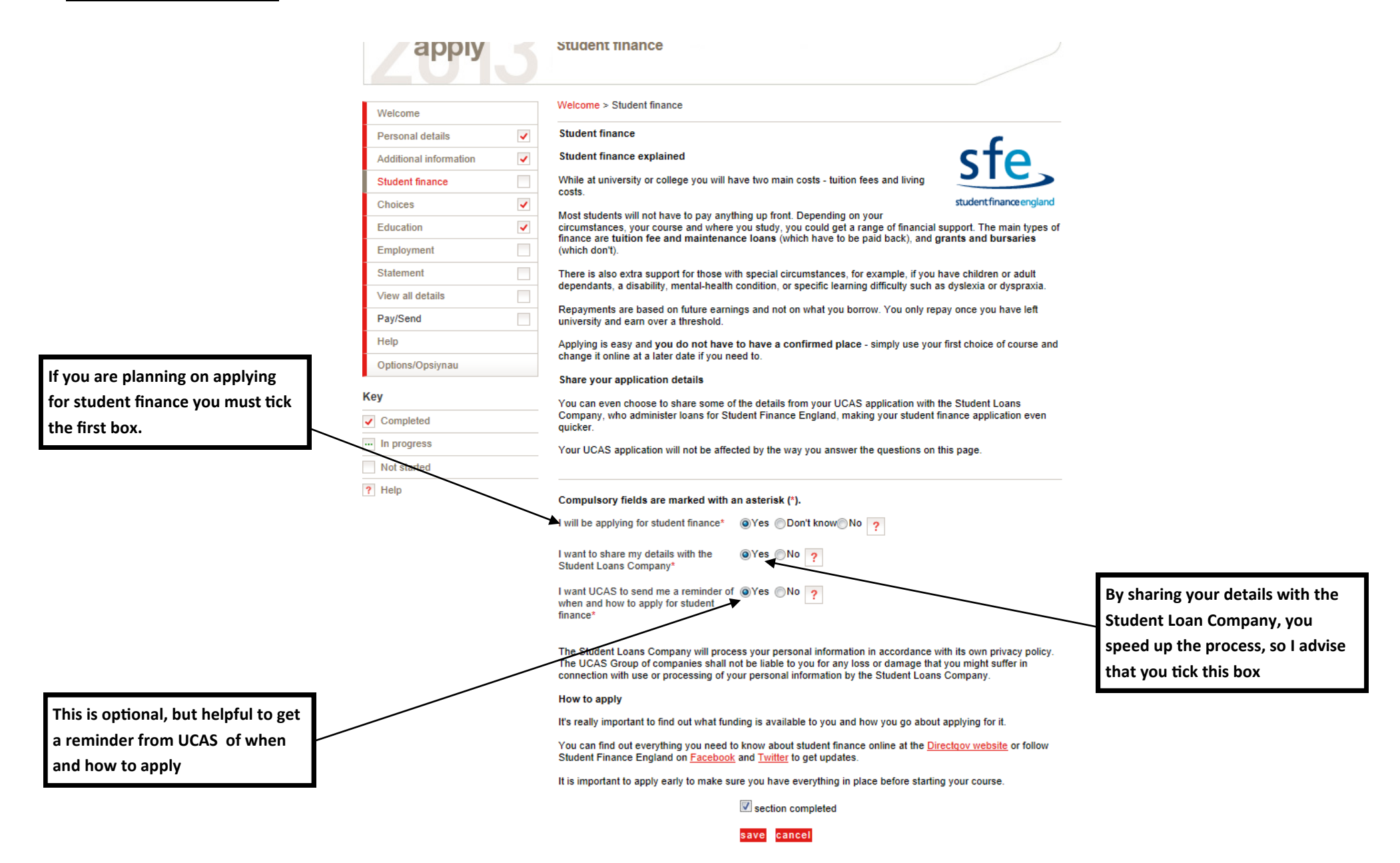

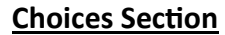

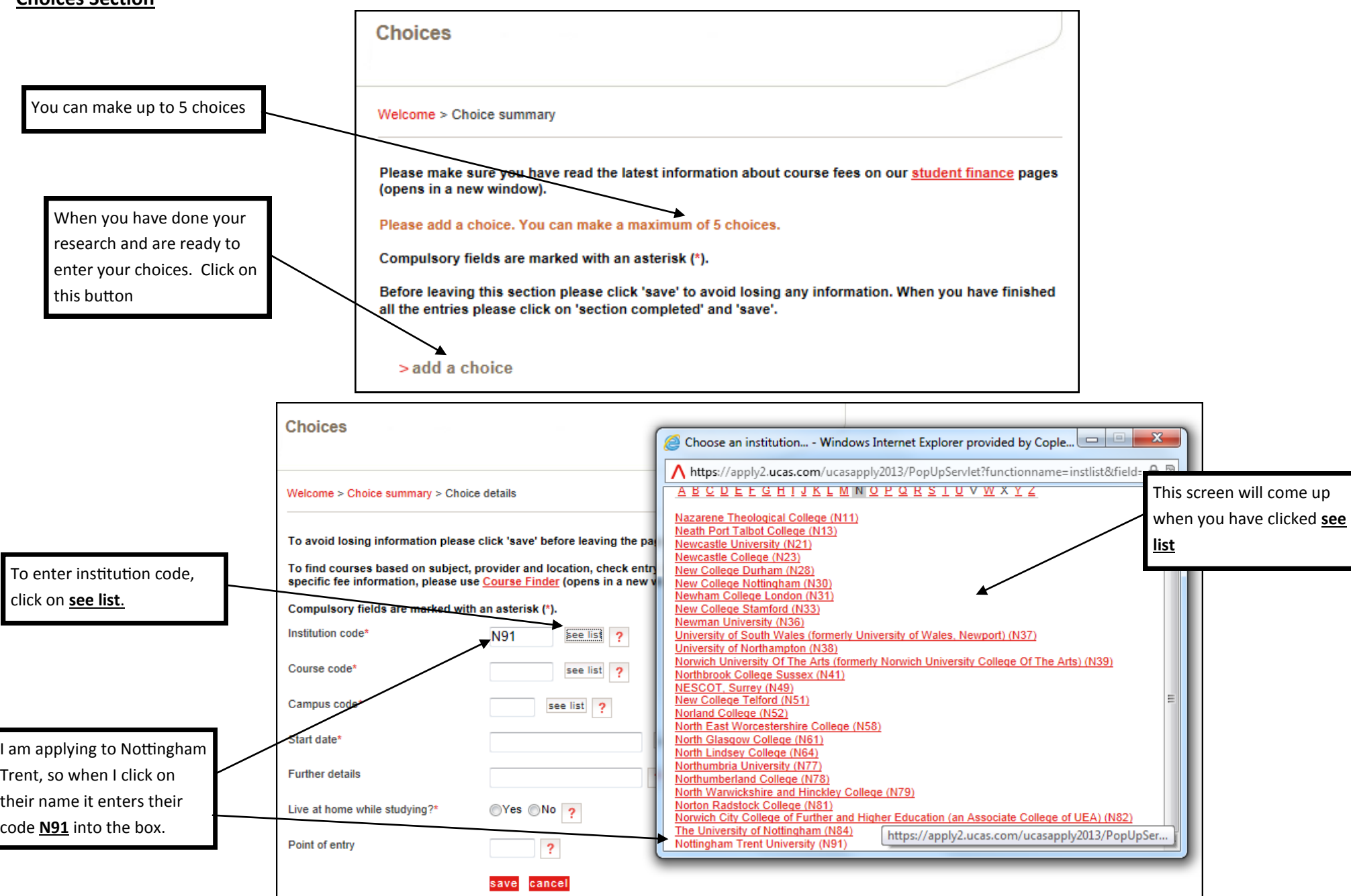

#### **Entering a course code**

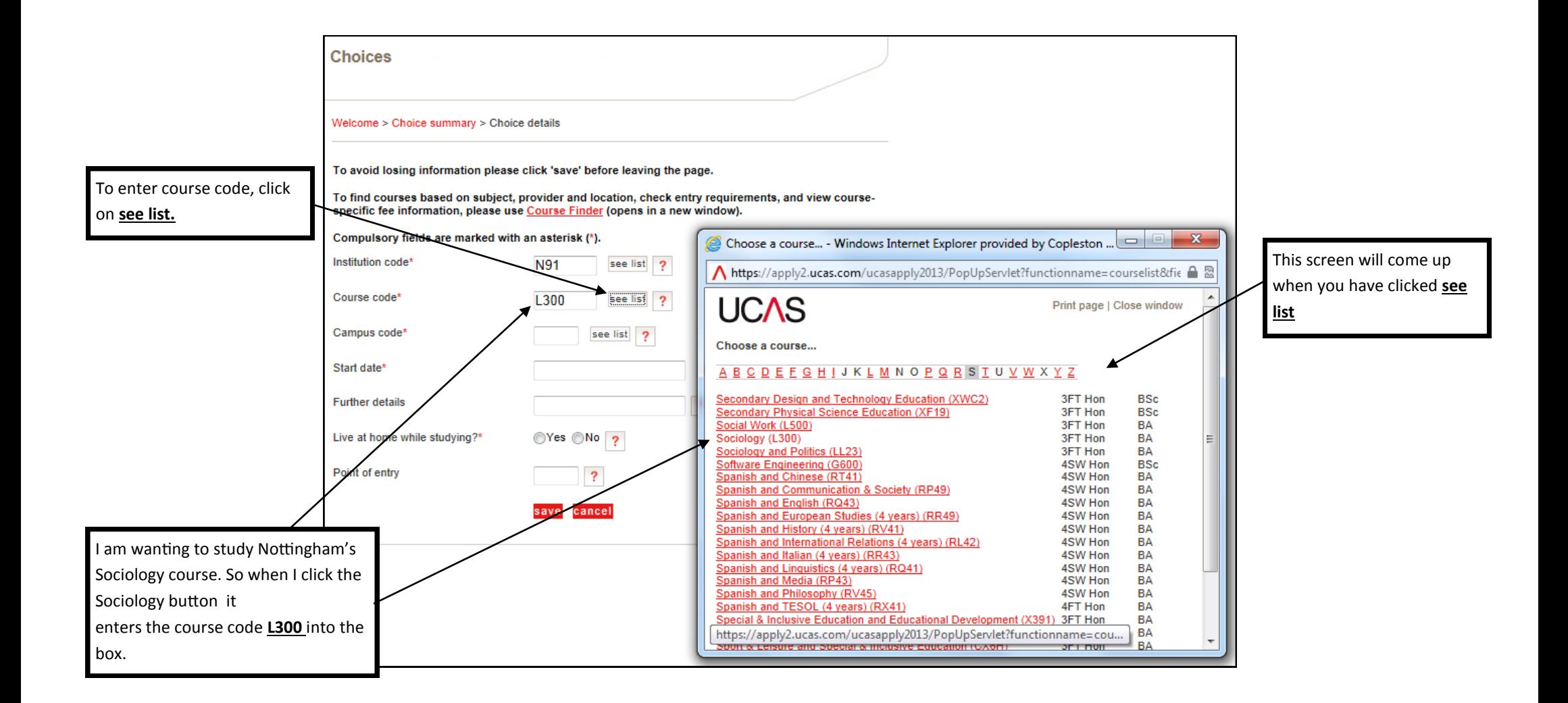

#### **Entering Campus code**

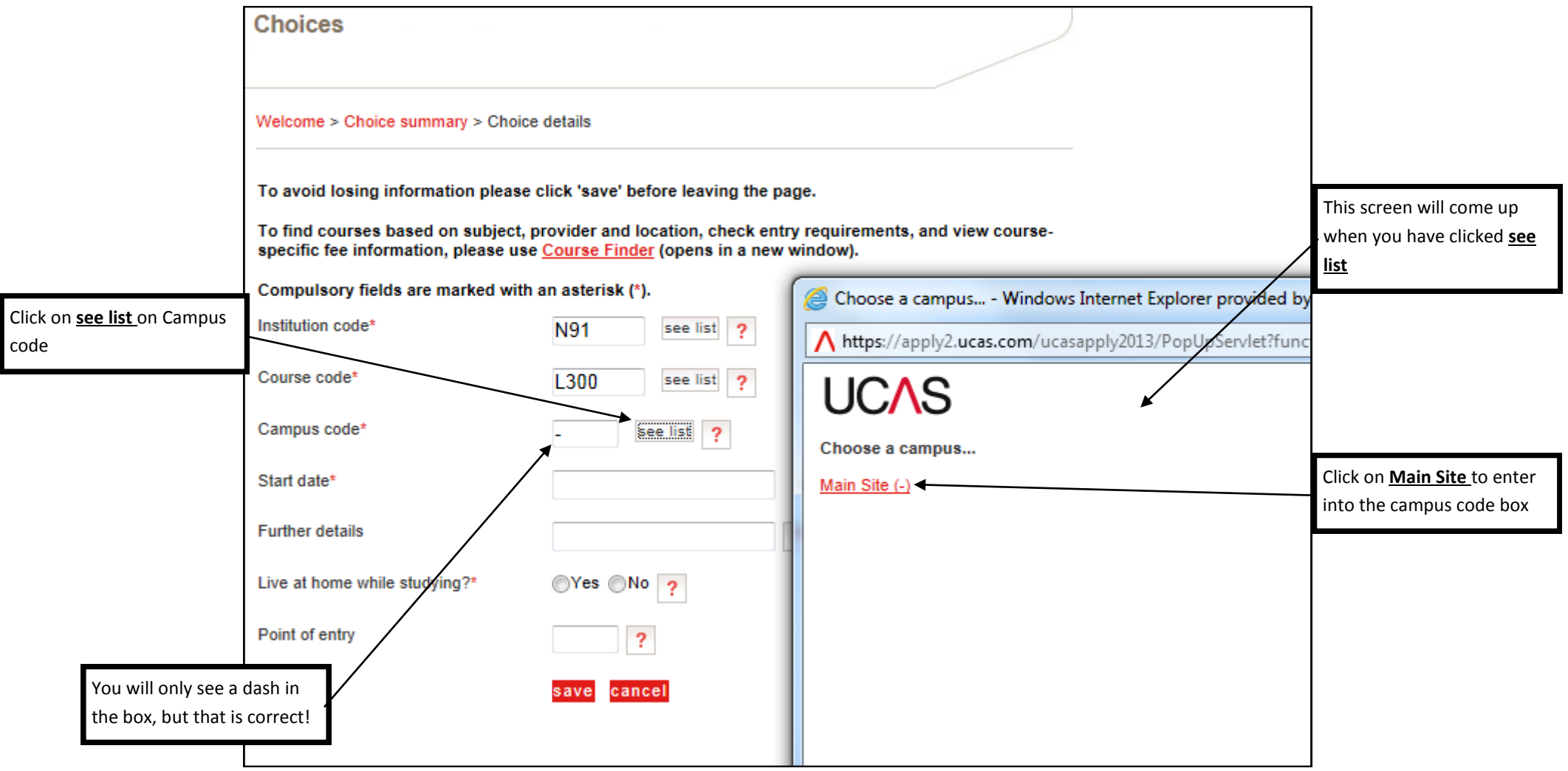

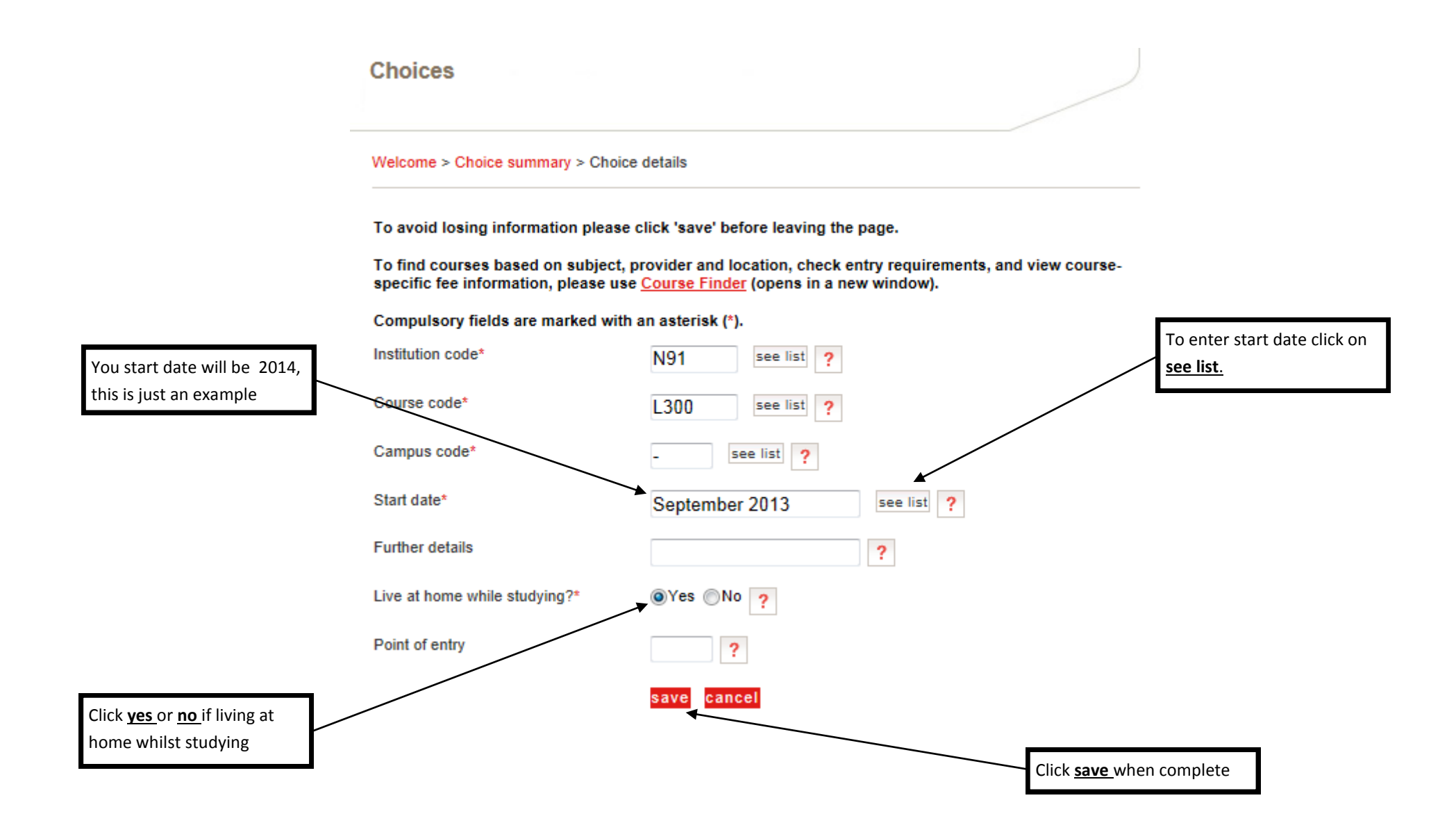

#### **Choices summary**

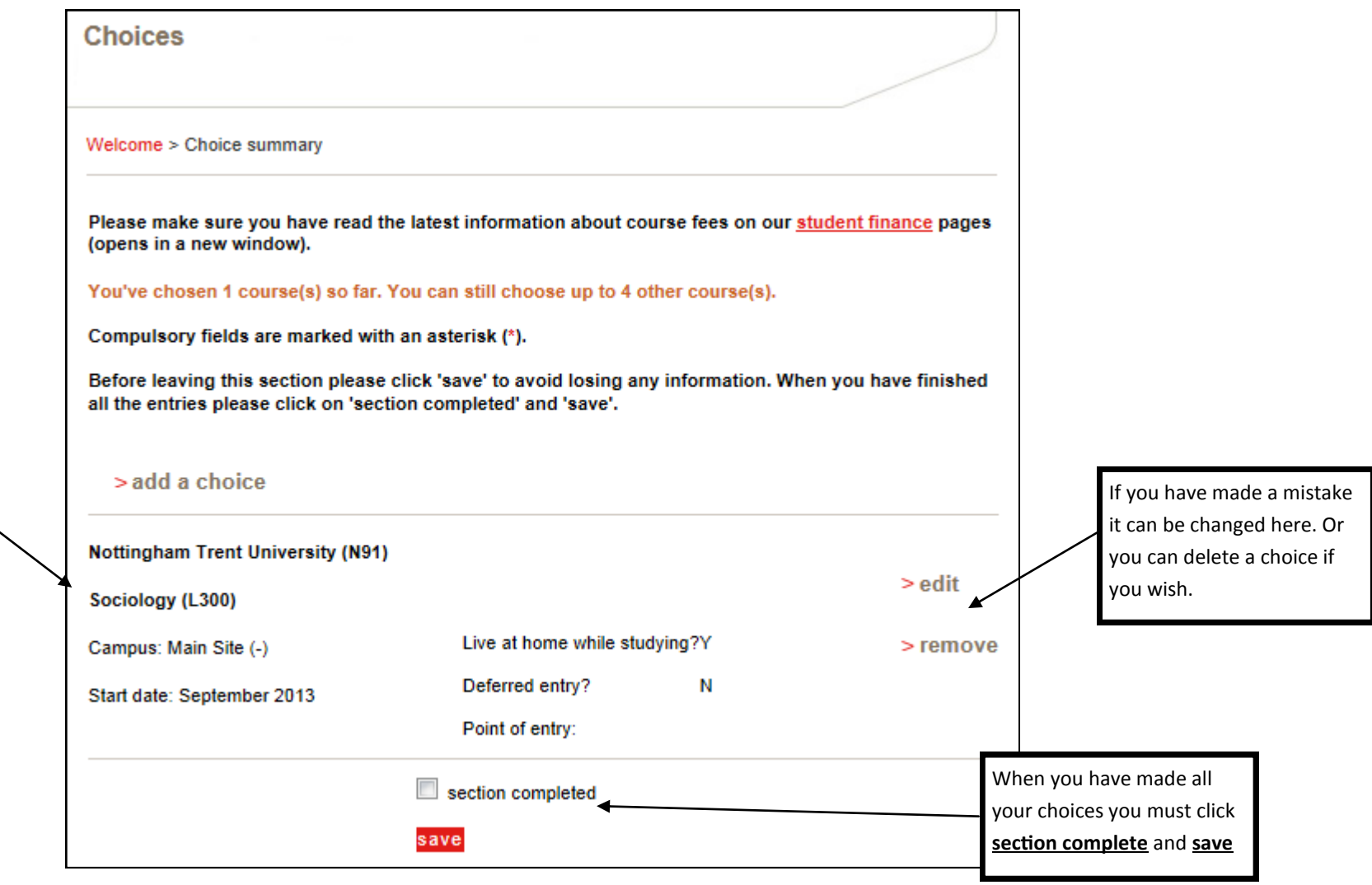

When you have successfully entered a choice it will look this. Check the details carefully to make sure it is correct.

#### **Completed Choices Section**

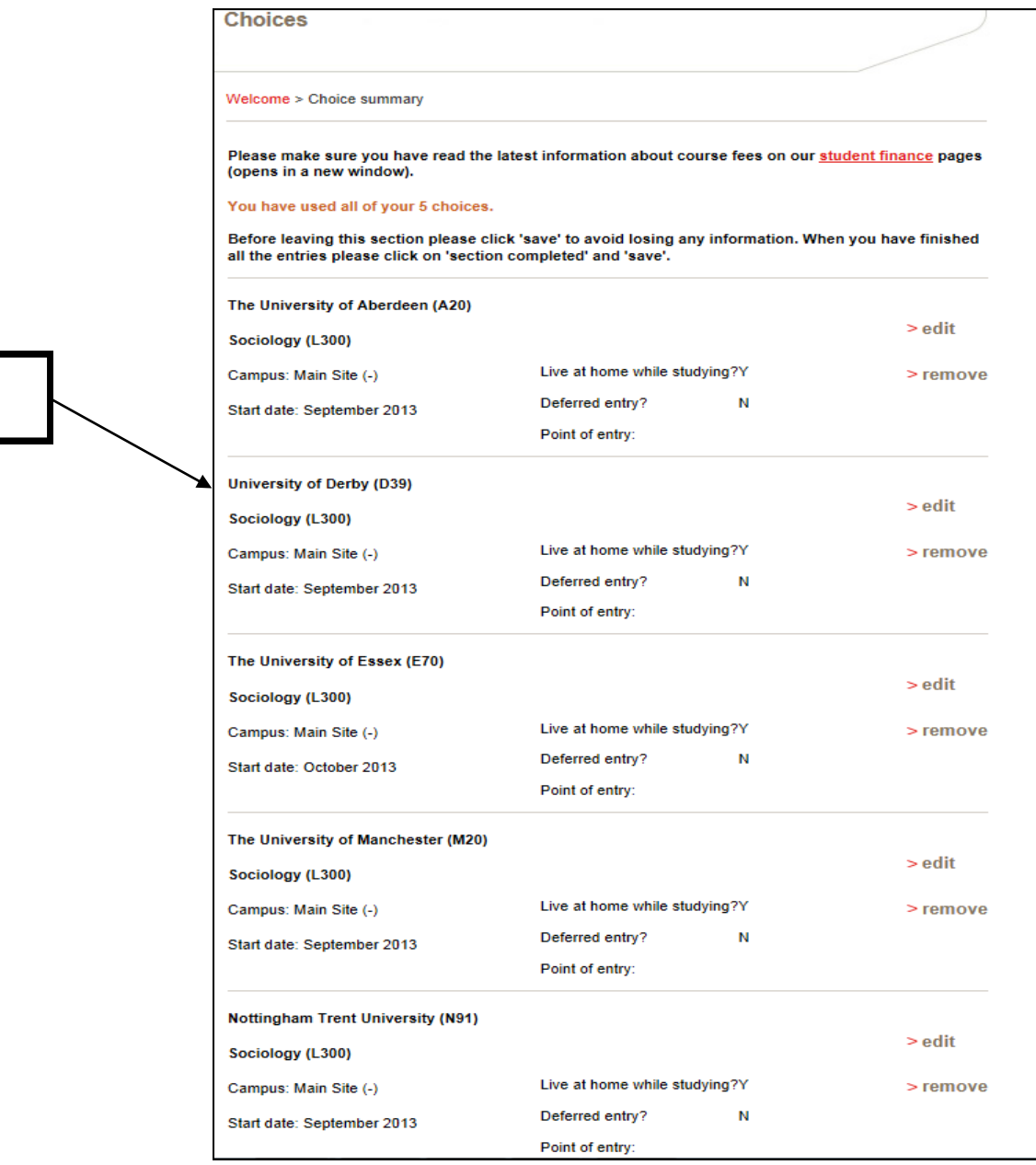

Your completed choices section will look like this

#### **Education Section**

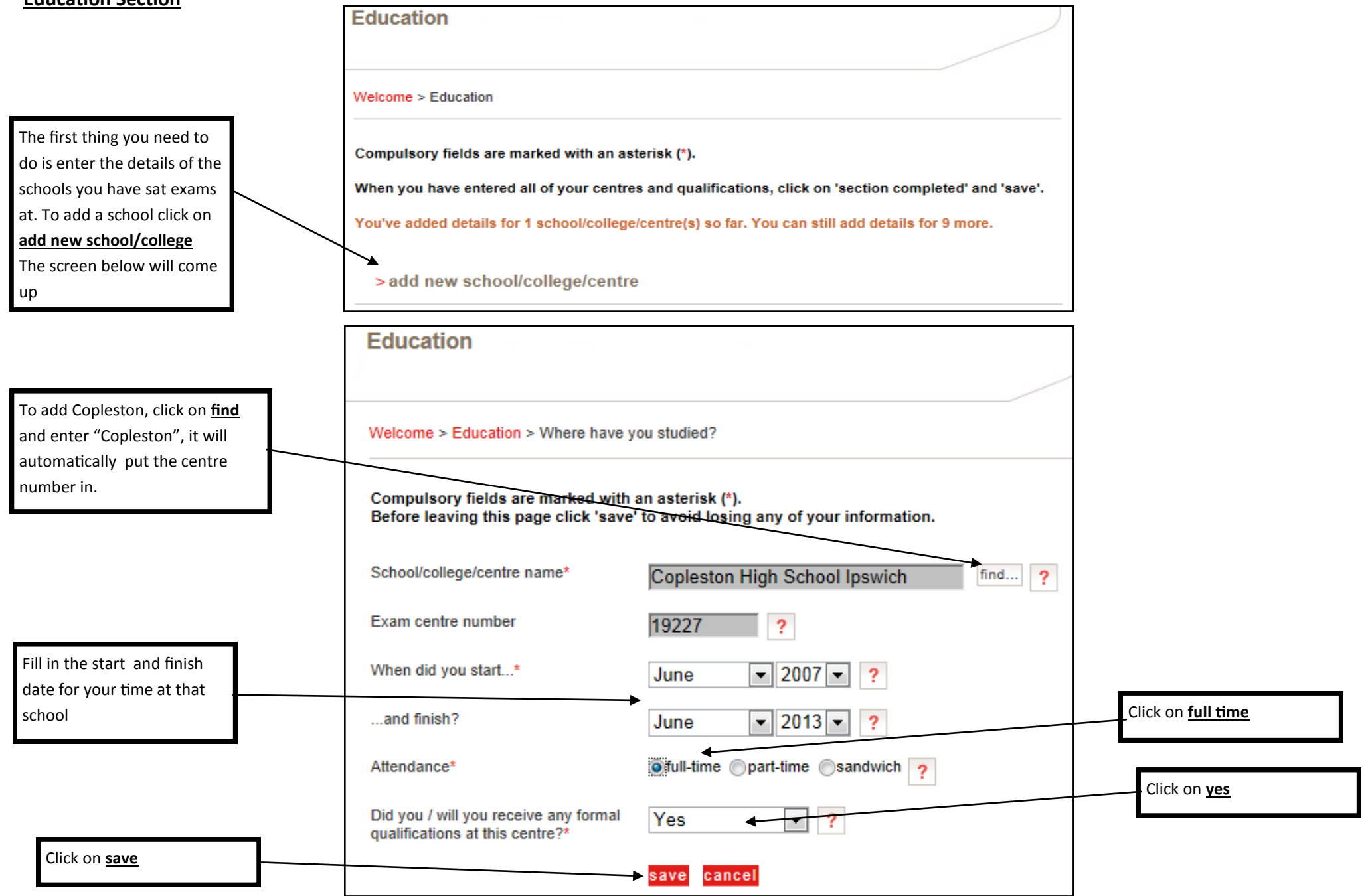

#### **Adding Qualifications**

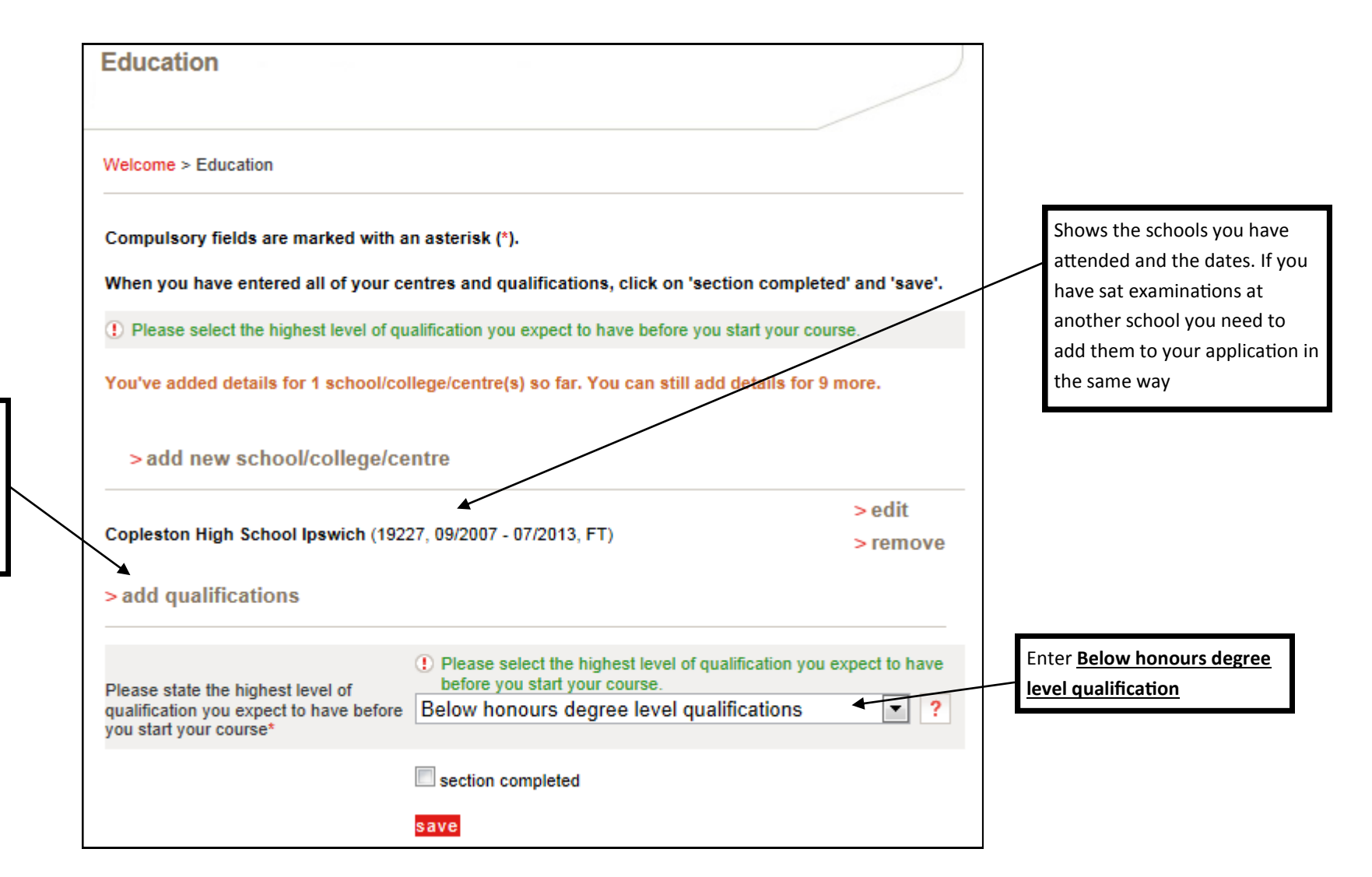

You now need to add your GCSE, AS level, A2 and other courses and results. Click on **add qualifications** to begin

#### **The Subject List**

You will get this menu every time you click **add qualification**.

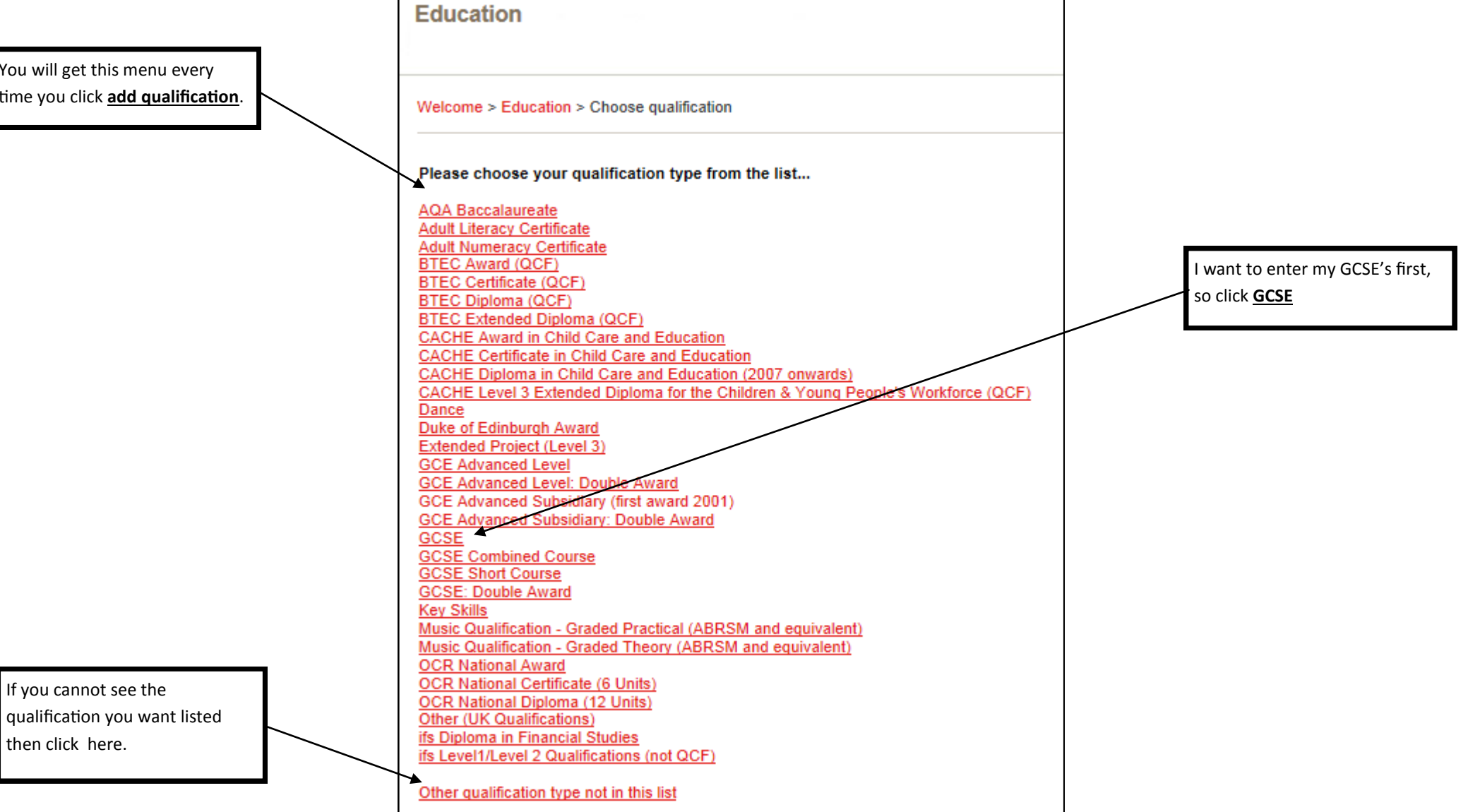

#### **Entering a GCSE Qualification**

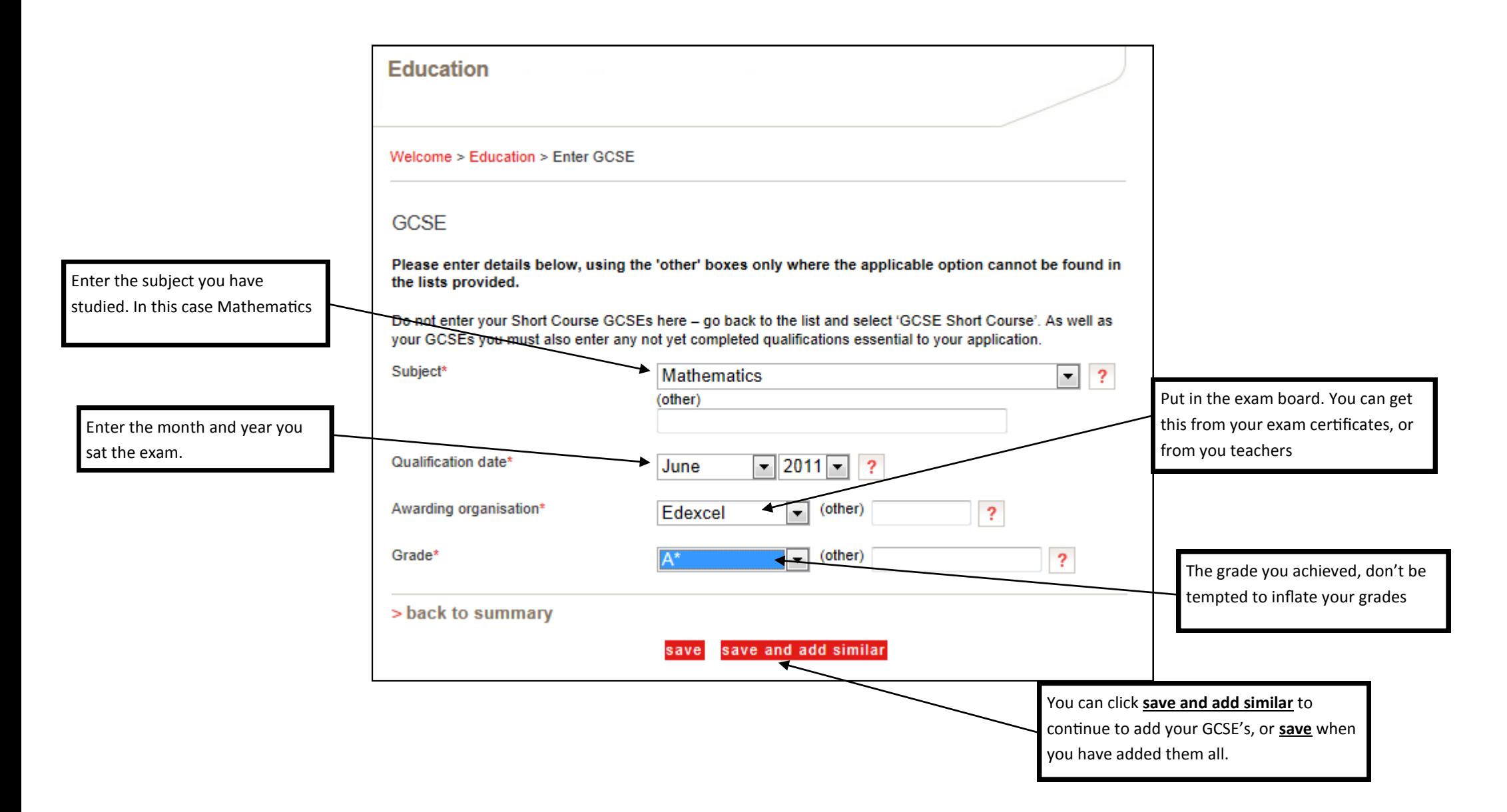

#### **Adding an AS Qualification**

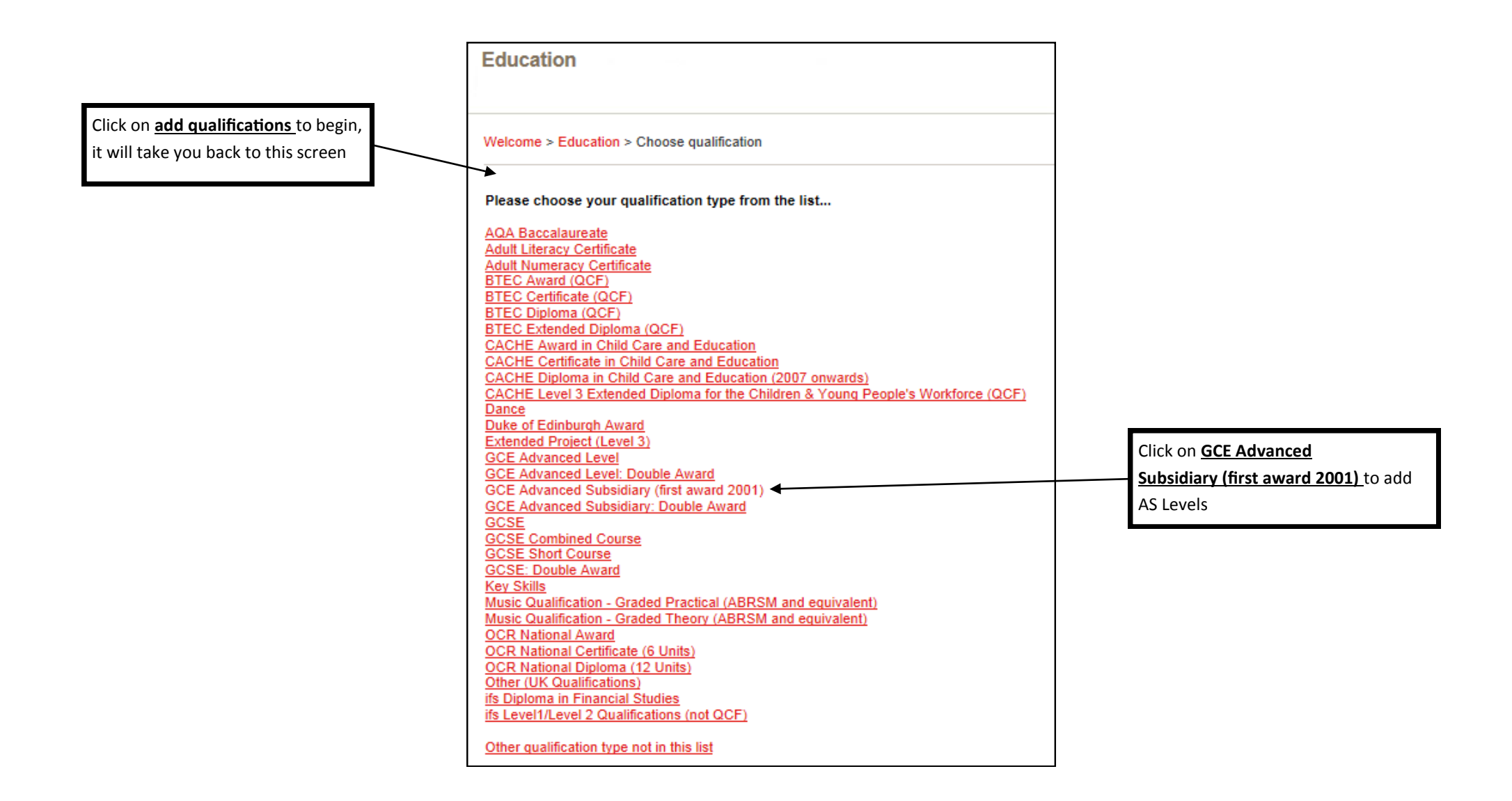

#### **You need to enter these after the August results**

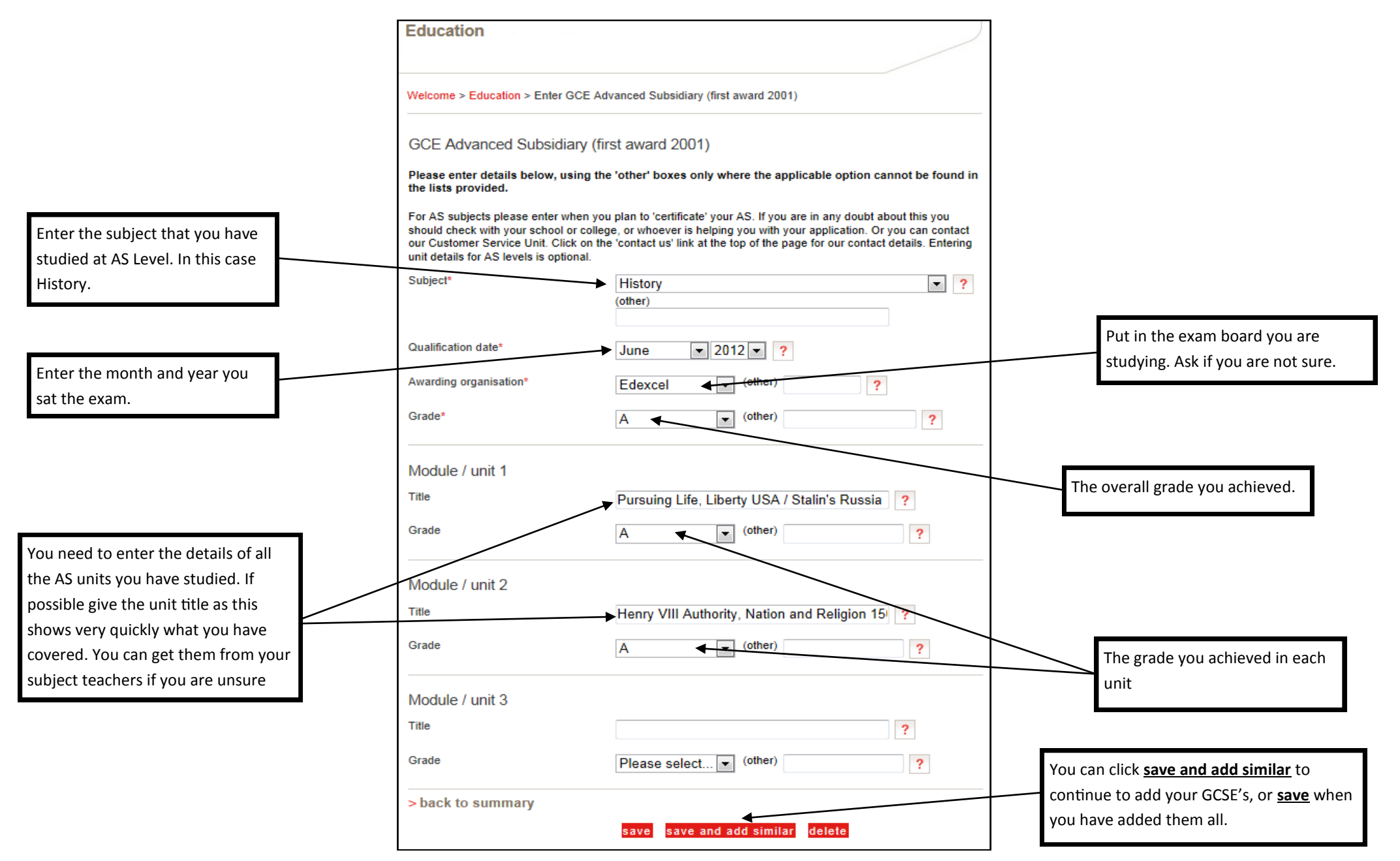

If you are retaking an AS Unit next year you need to show this on your UCAS application. This example will show you how to put in a retake, I am using AS Biology to demonstrate. There are 3 units in AS Biology. I am happy with 2 of my unit results and am accepting them, but I have decided to retake the other unit.

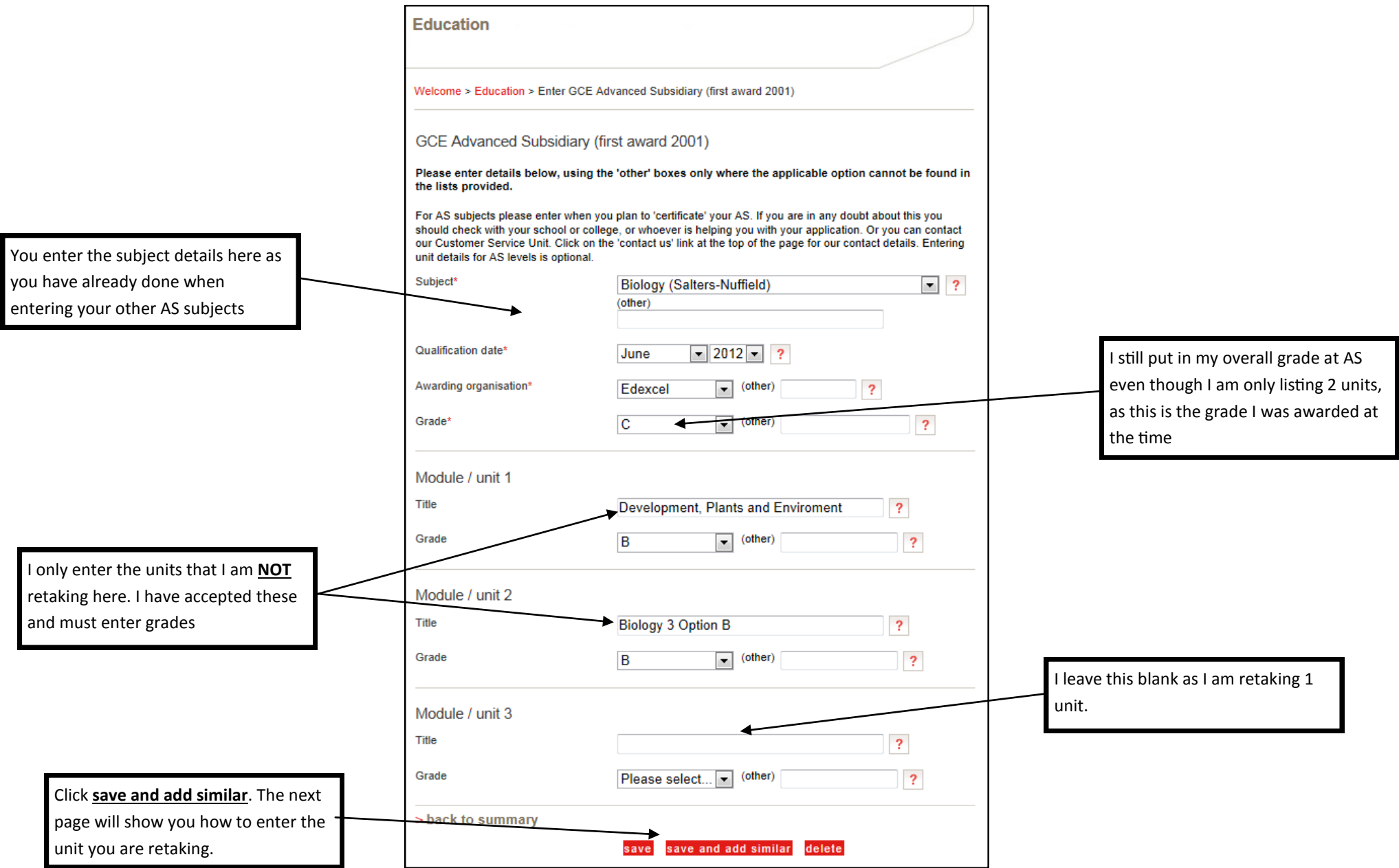

#### **Entering an AS retake**

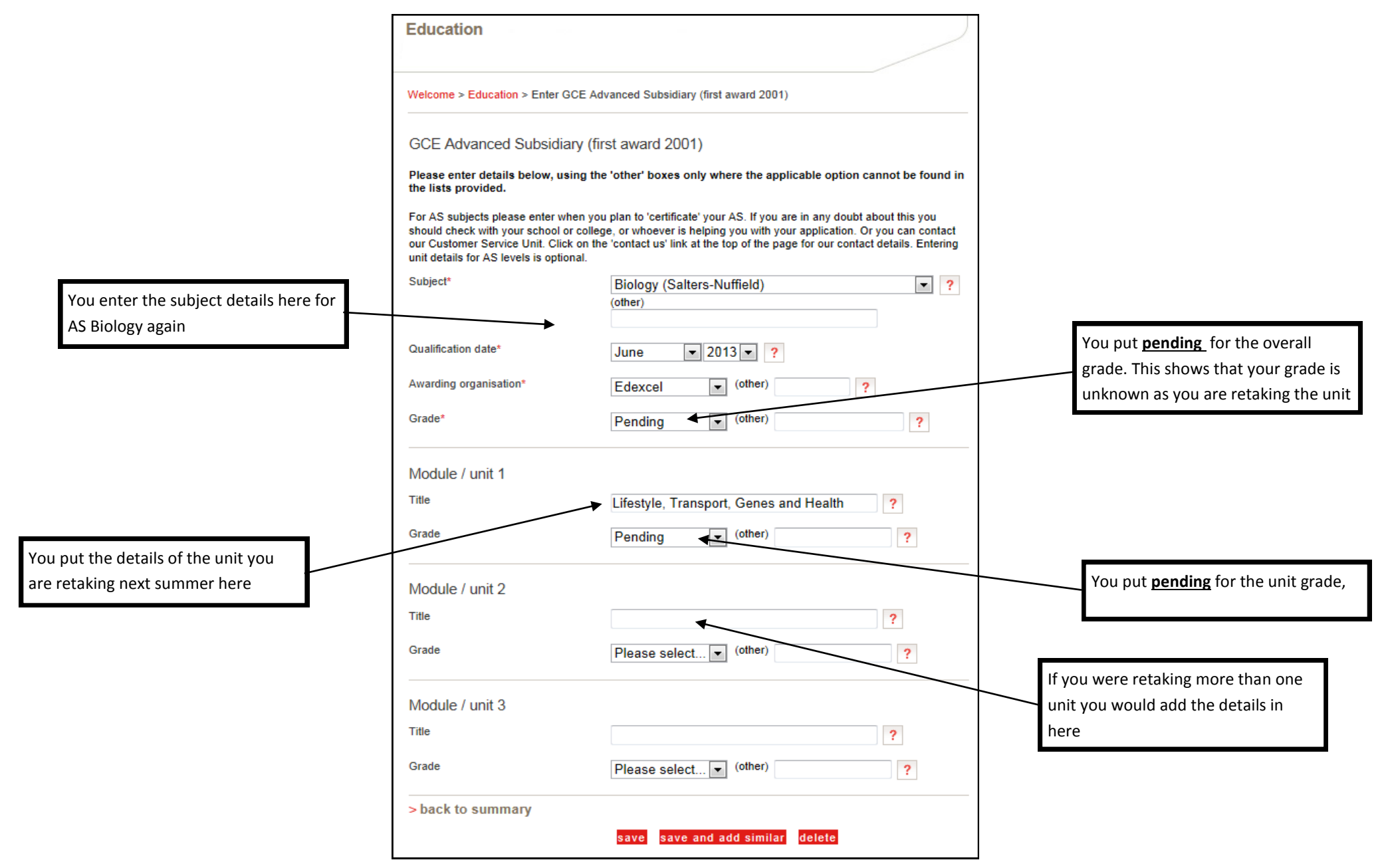

#### **Adding A2 subjects**

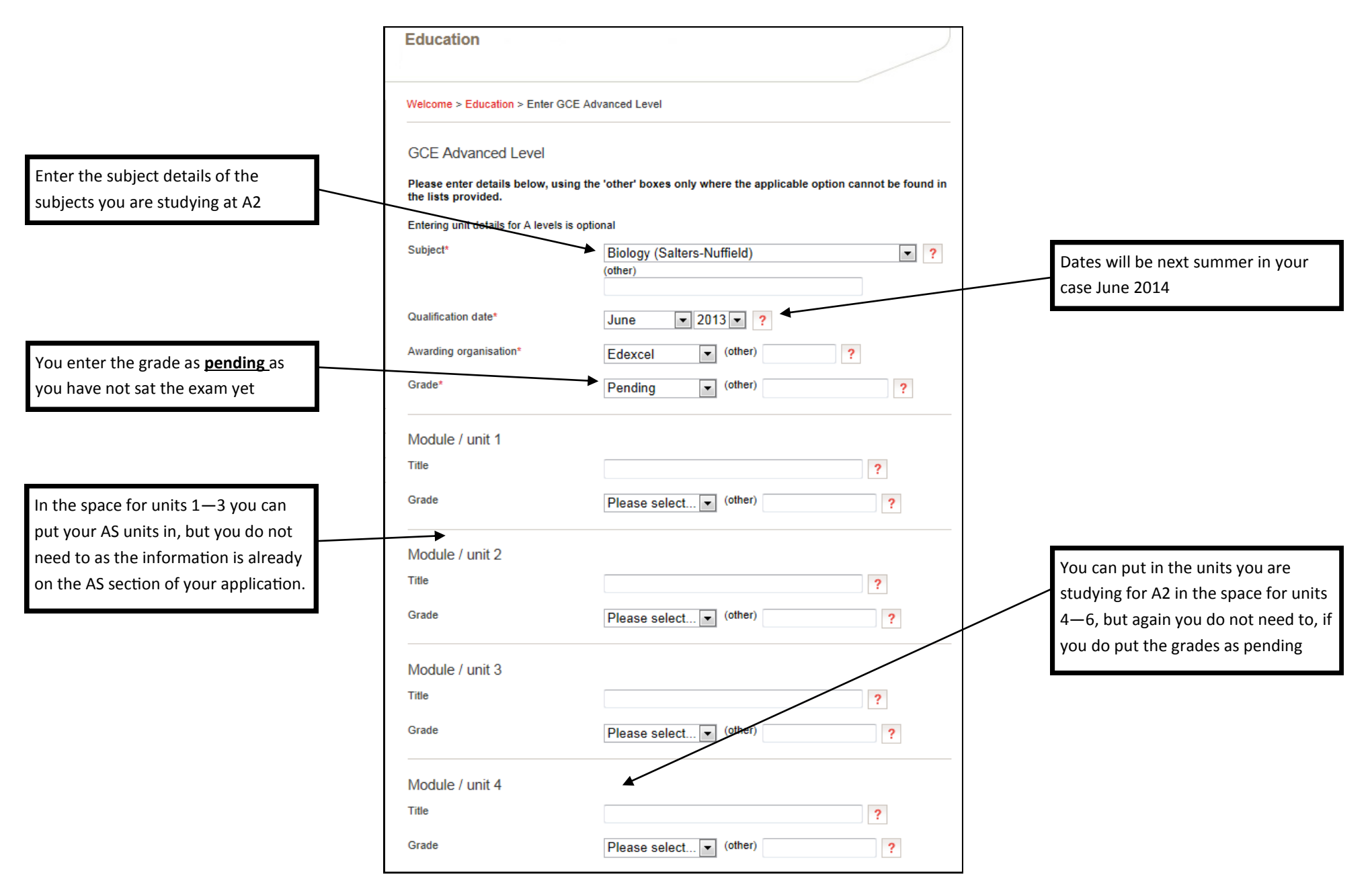

#### **Adding other Qualifications**

If this is the case you just follow the same process as before. For example here is how to add the Extended Project

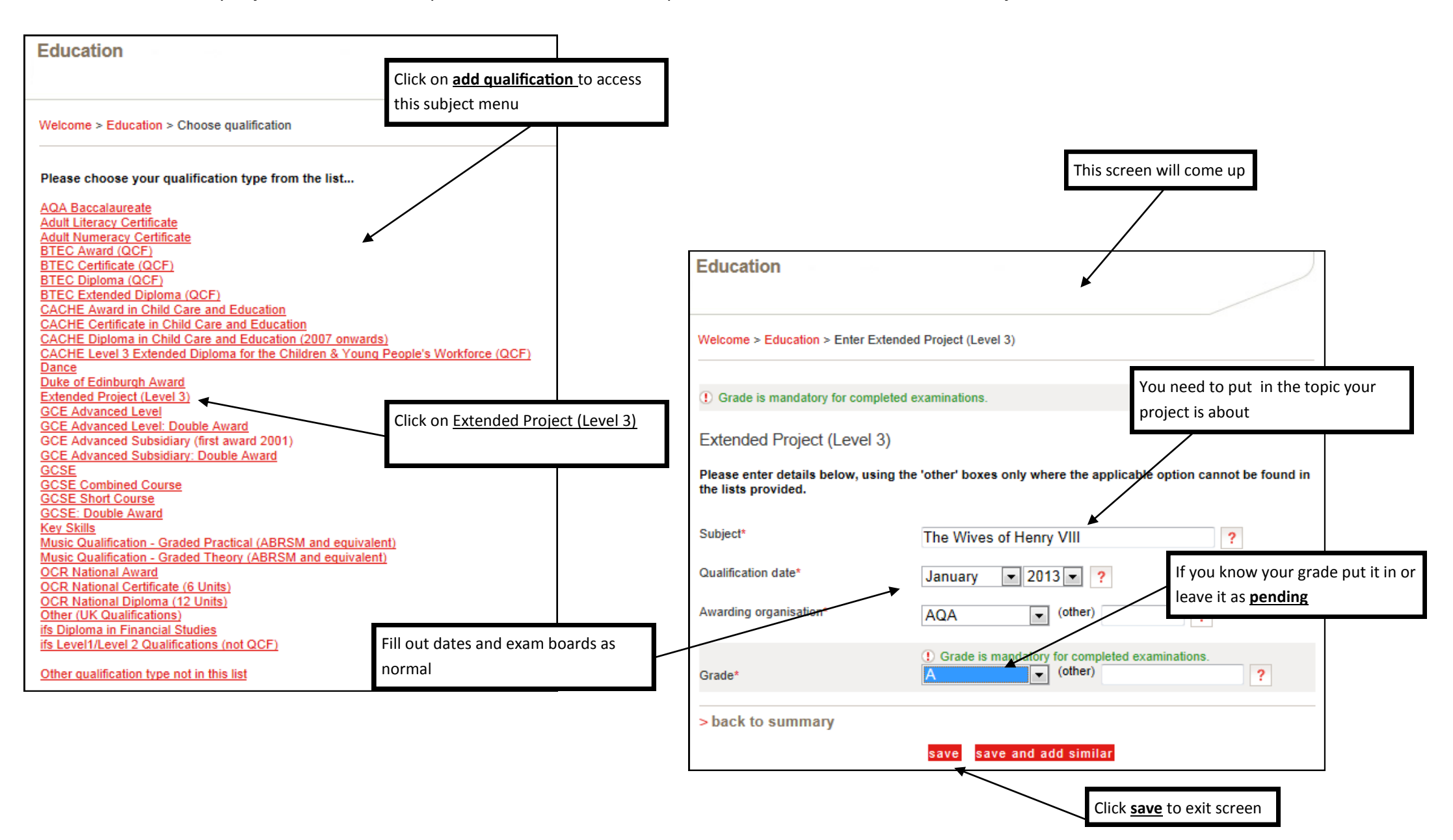

#### **Finished Education section**

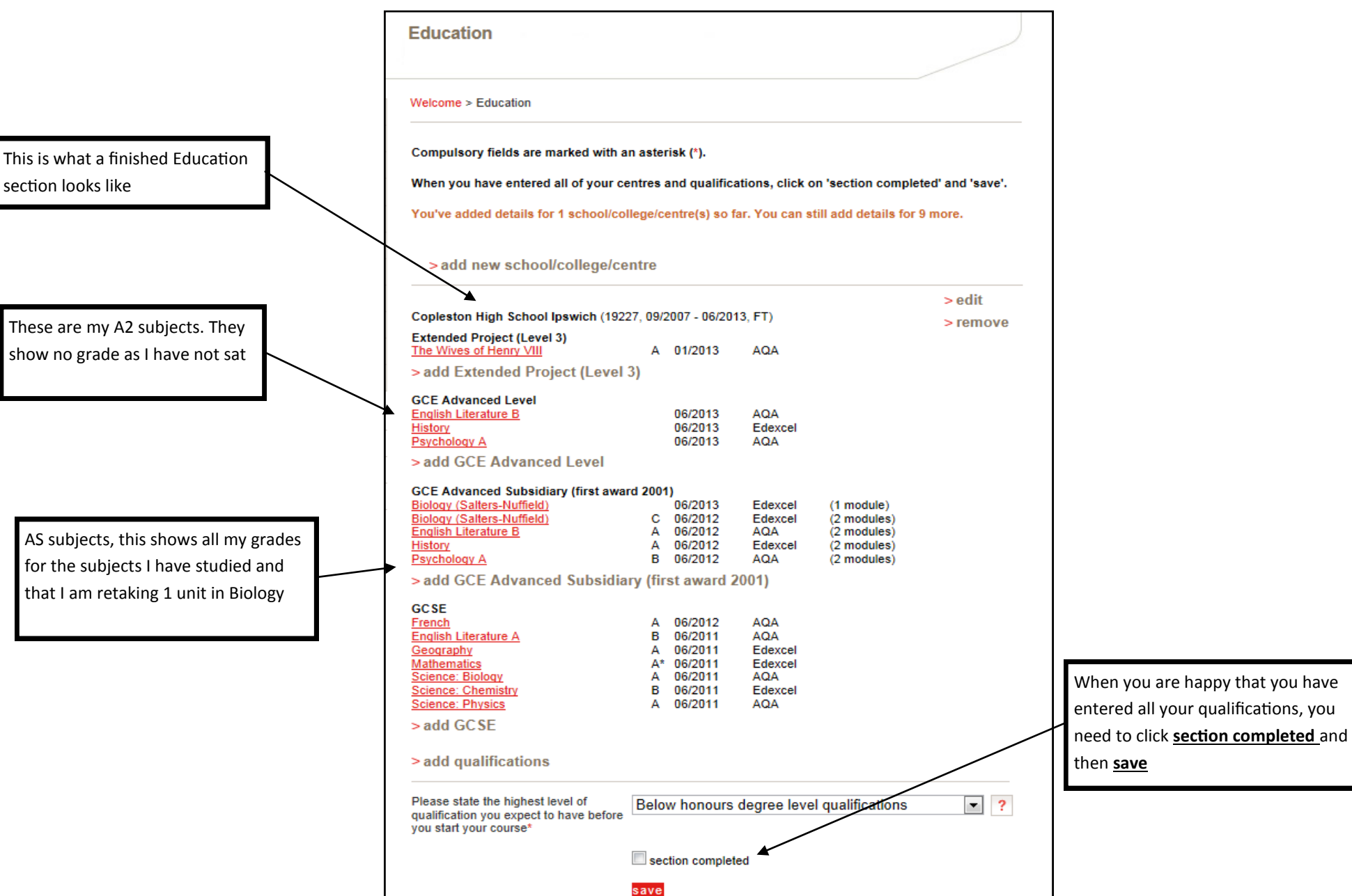

#### **Employment Section**

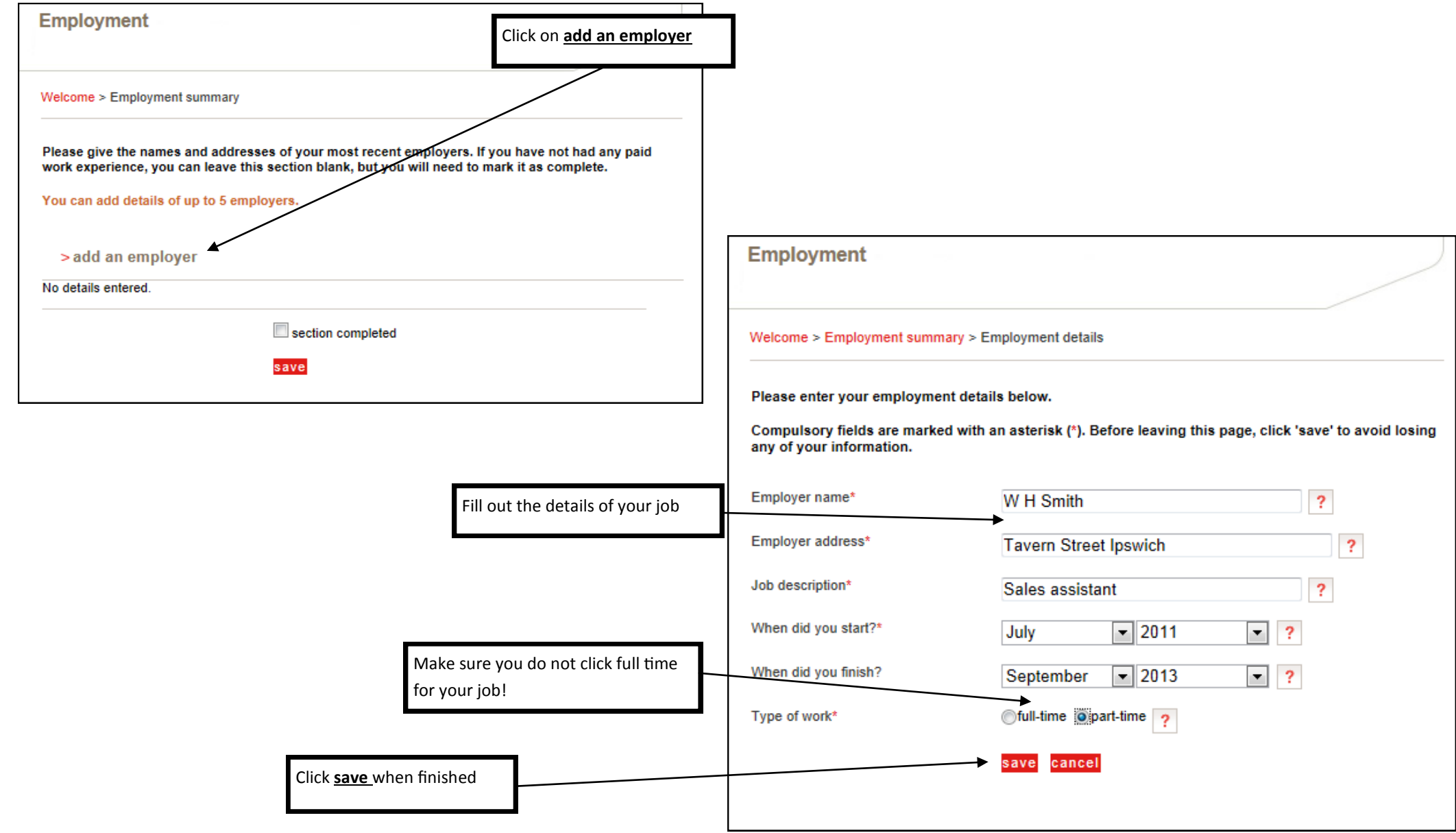

#### **Personal Statement Section**

The personal statement is one of the most important parts of your application. It is where you get to sell yourself to the universities that you wish to apply to

Don't forget to save you work

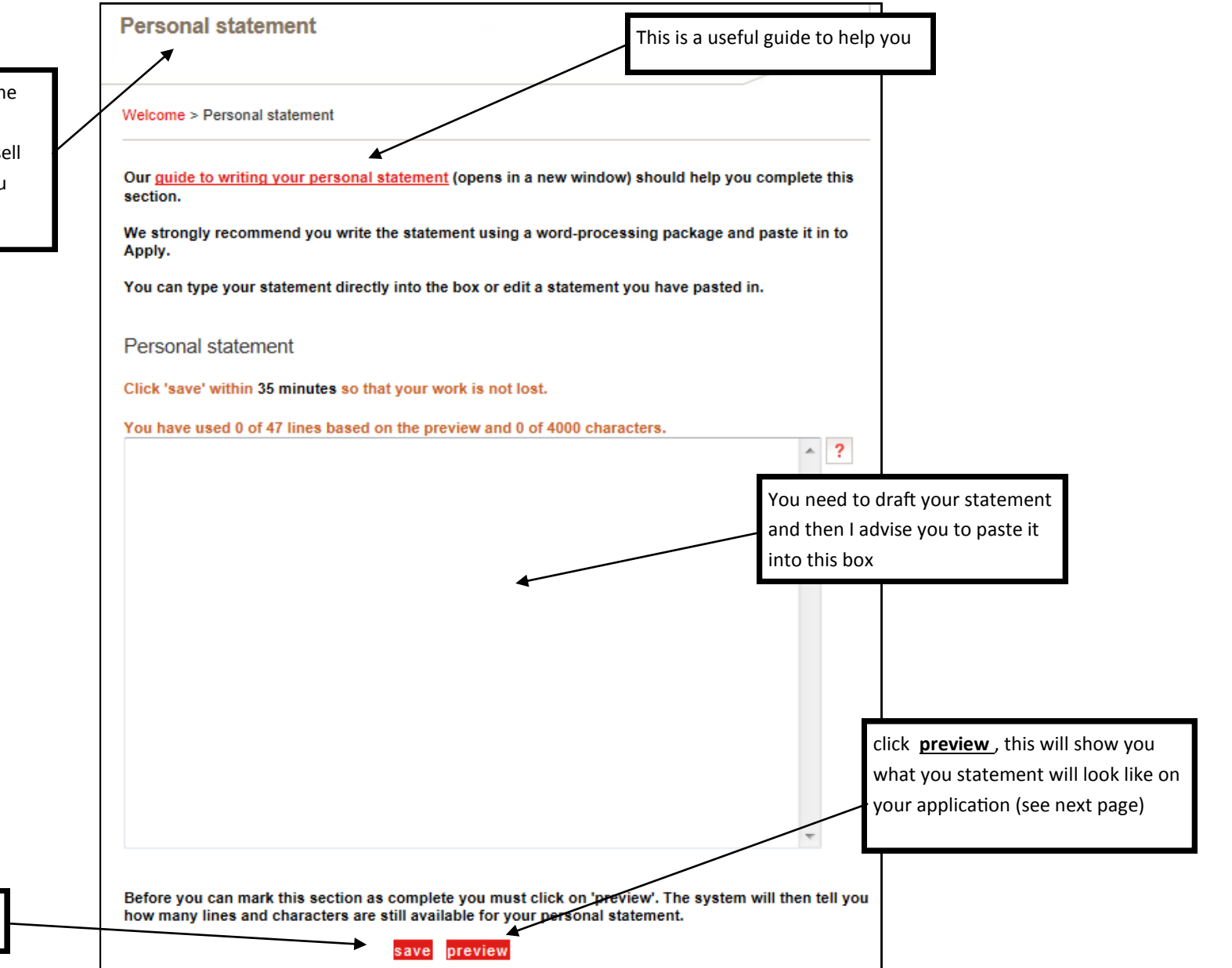

#### **The Personal Statement Preview Screen**

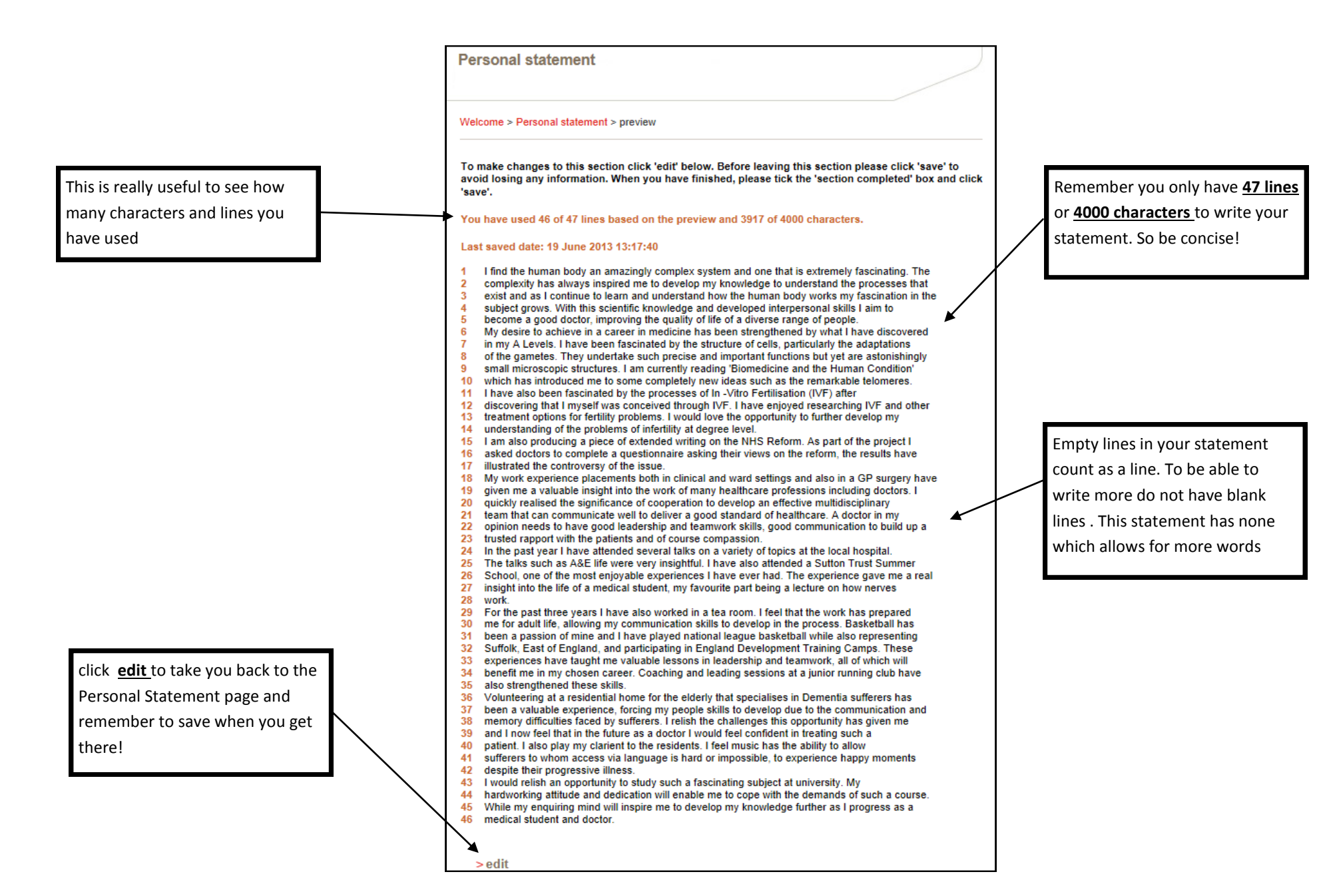

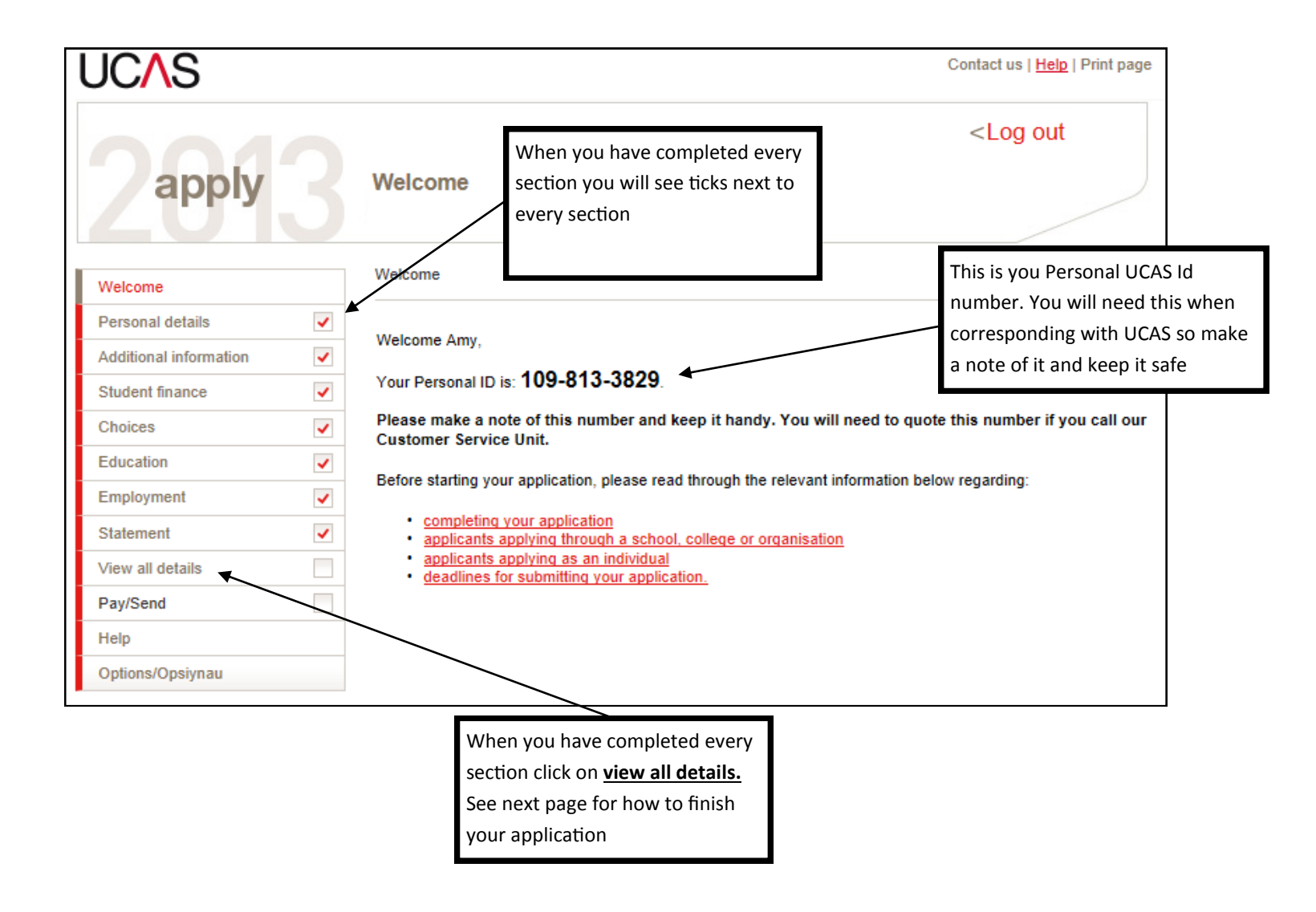

#### **View all details**

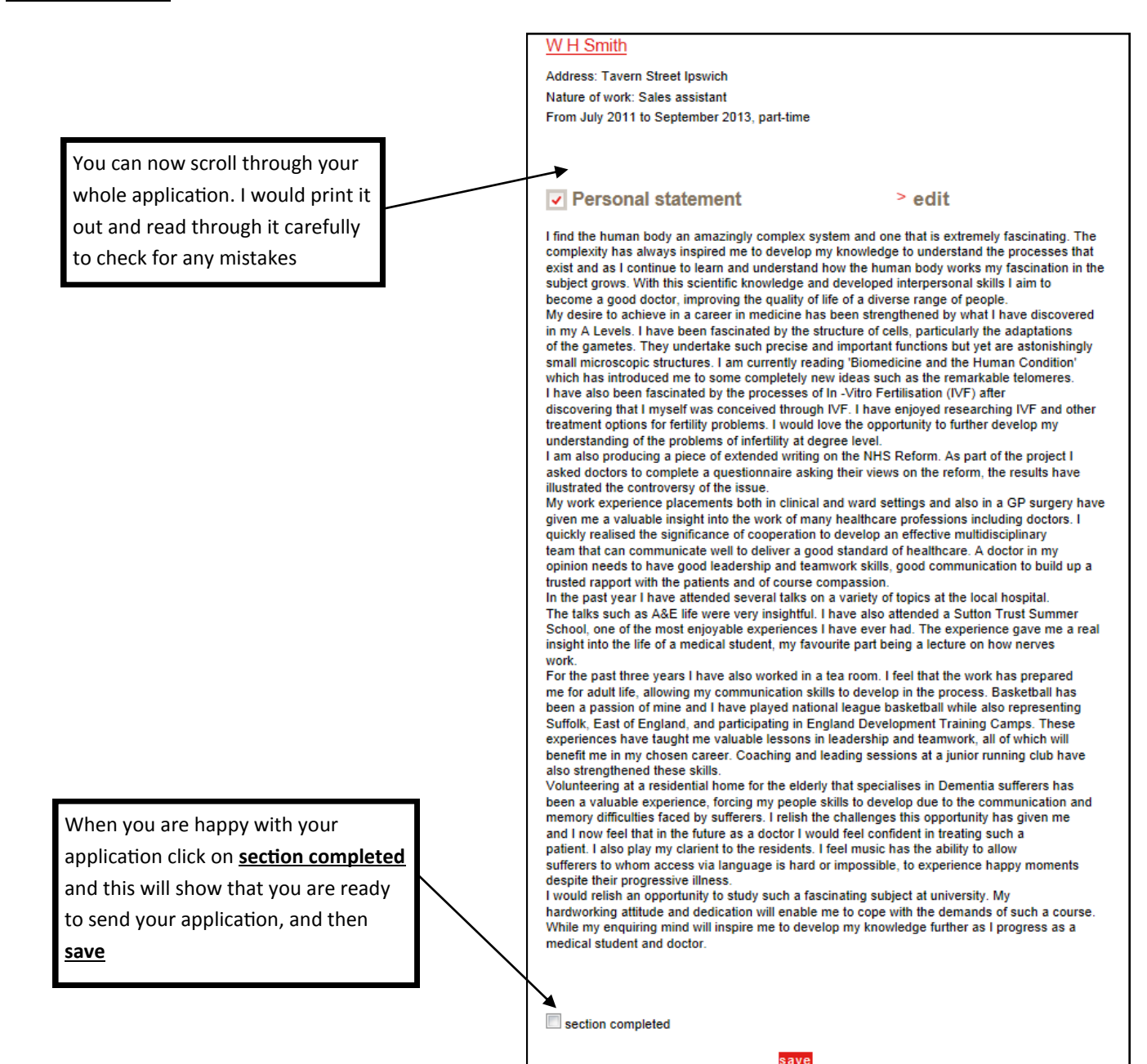

28

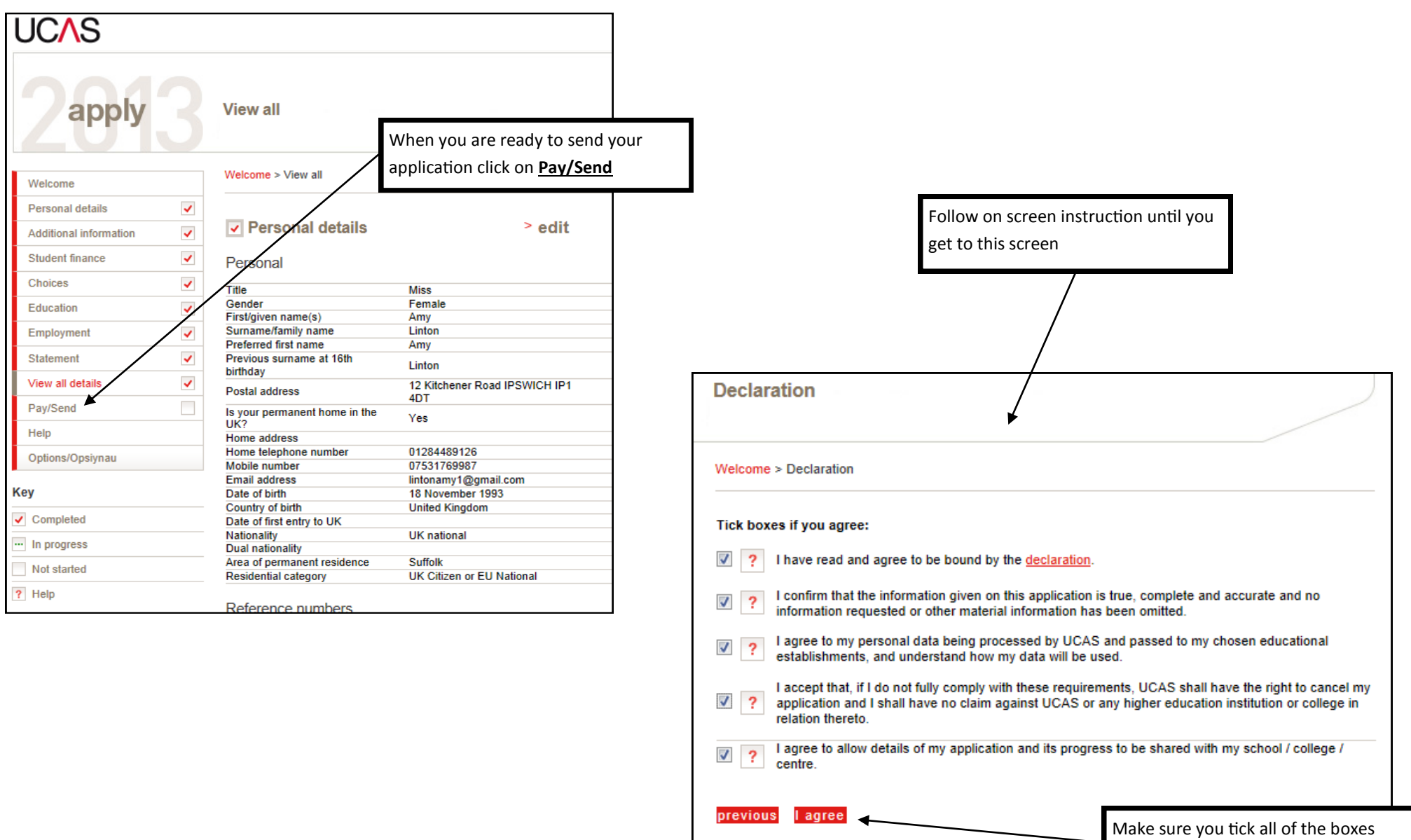

and then click **I agree**

#### **Making Payment**

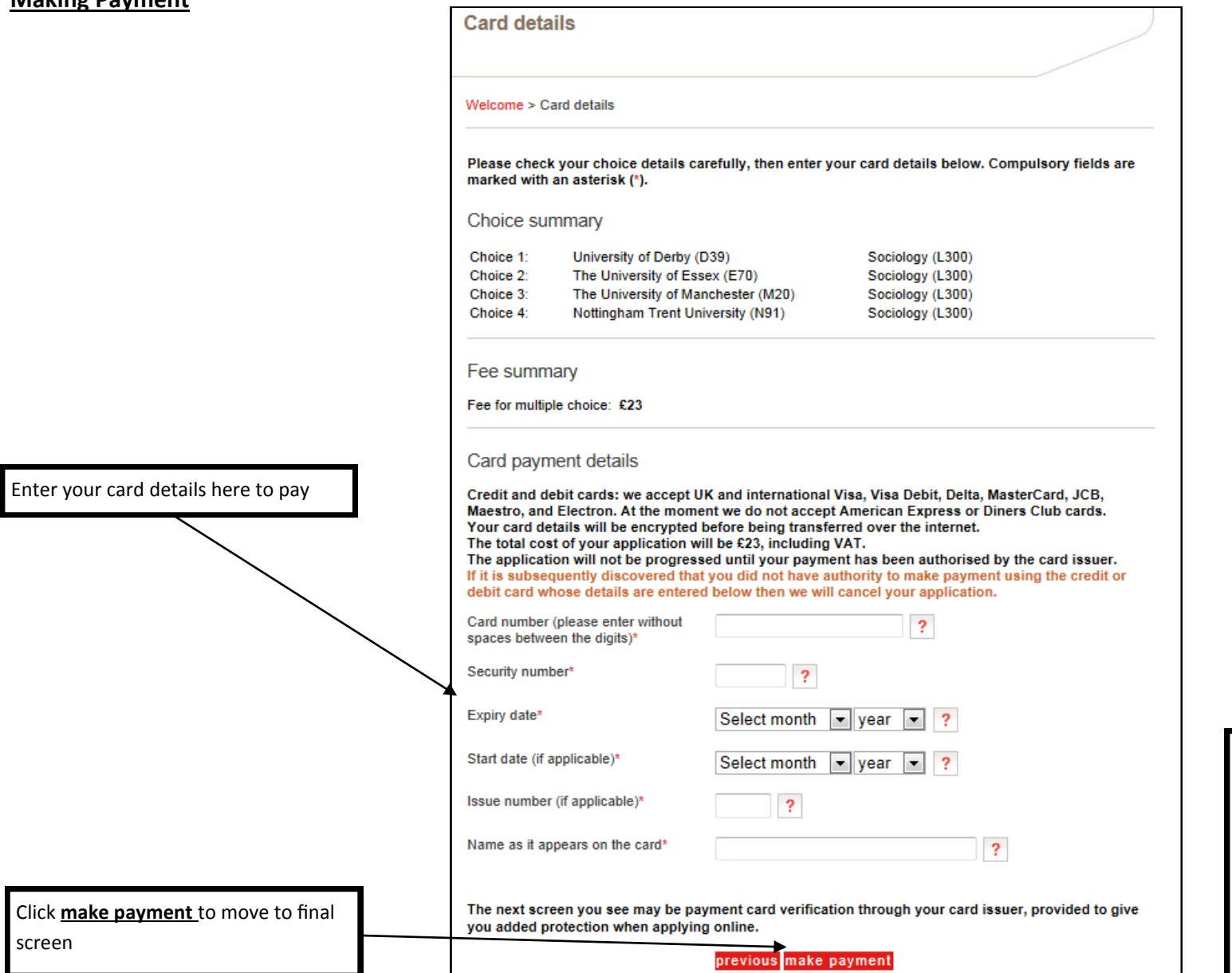

I cannot show you the final screen in this guide as this as far as I can go with this application! Follow the onscreen instruction and click send to UCAS. Remember that when you send your application it comes to me and I will then sort the reference and send it to UCAS for you

I will check your application for any errors and if there are any, we can still put them right before it is sent to UCAS